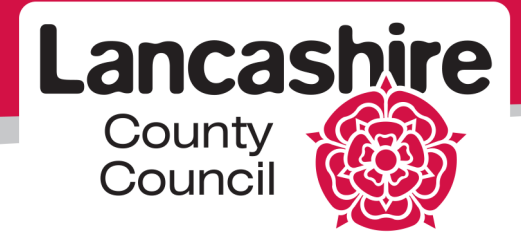

**Learning and Development Team**

**Title of Course: LCC Care Provider Portal**

Version 001 – 30 June 2014

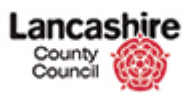

# **Table of Contents**

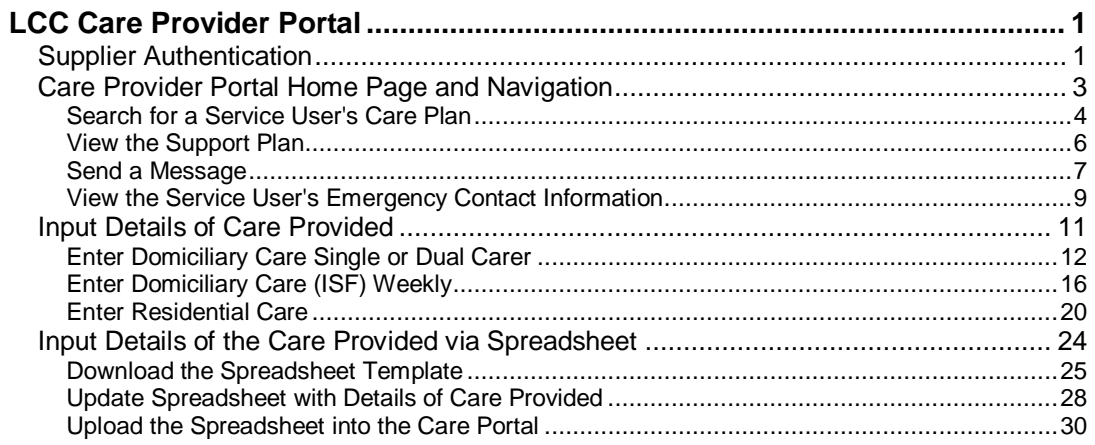

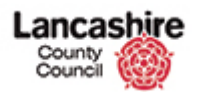

# <span id="page-2-0"></span>**LCC Care Provider Portal**

### <span id="page-2-1"></span>Supplier Authentication

The iSupplier Care Provider Portal is only available to care providers. Because the care portal contains sensitive information about service users, it is necessary for us to safeguard this information by introducing additional security in the form of a security application, or soft token, unique to each provider user.

Before you log into the iSupplier Care Portal, you must register and download additional authentication software. Information about downloading, registering and using the 'soft token' is available on the Lancashire County Council website via the *iSupplier Support* page

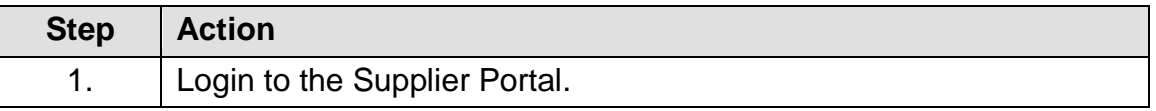

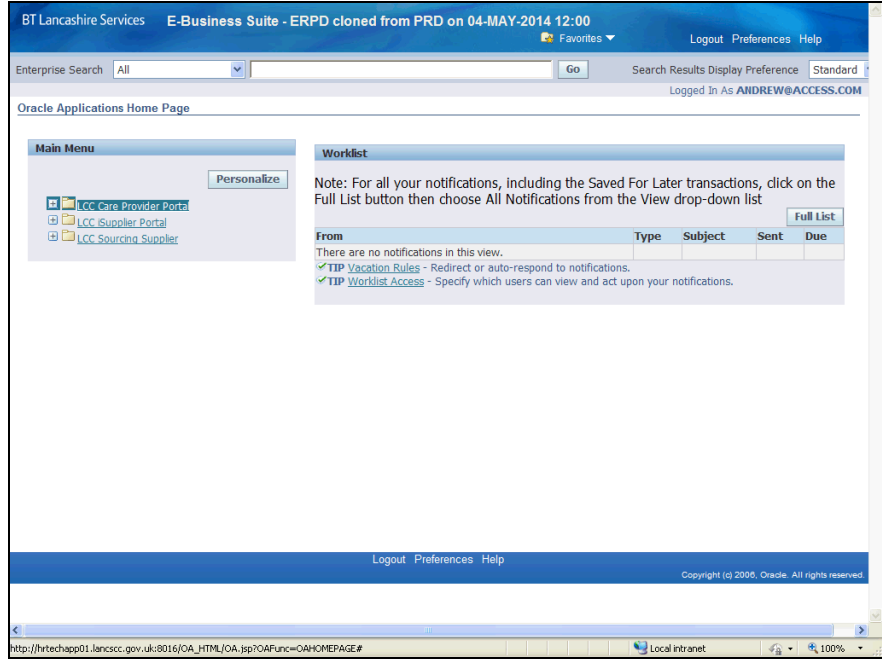

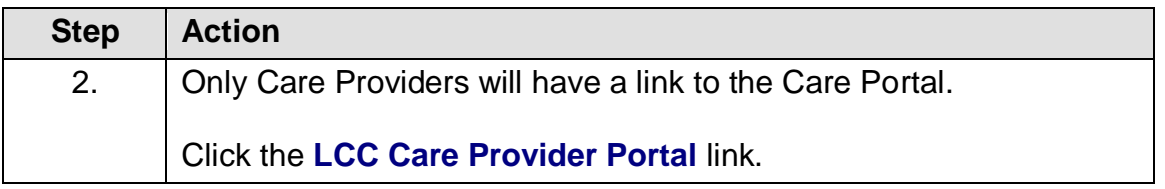

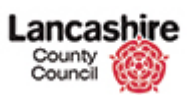

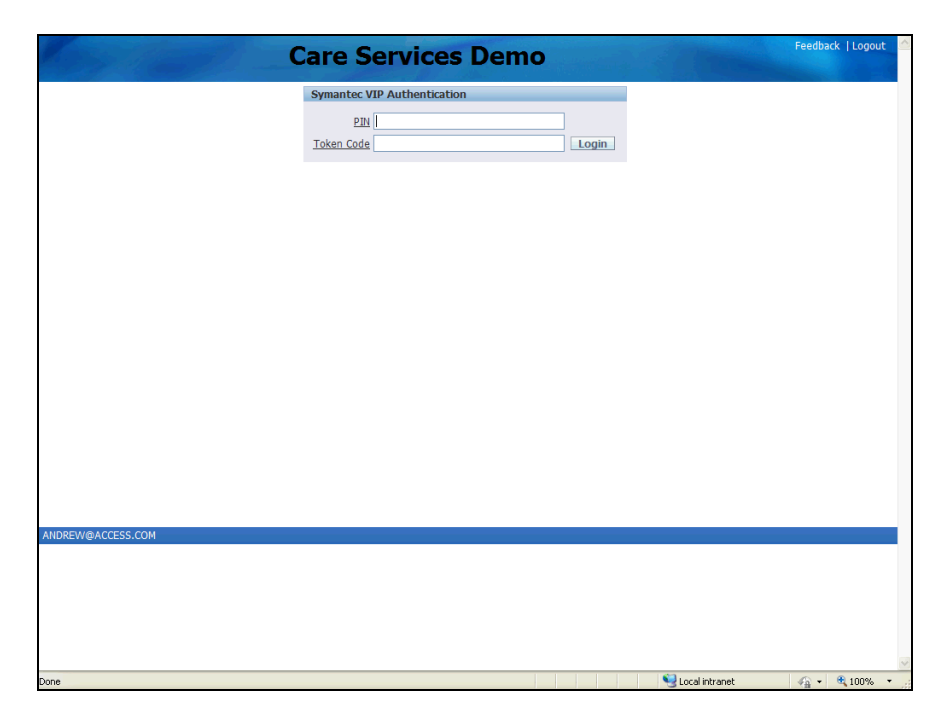

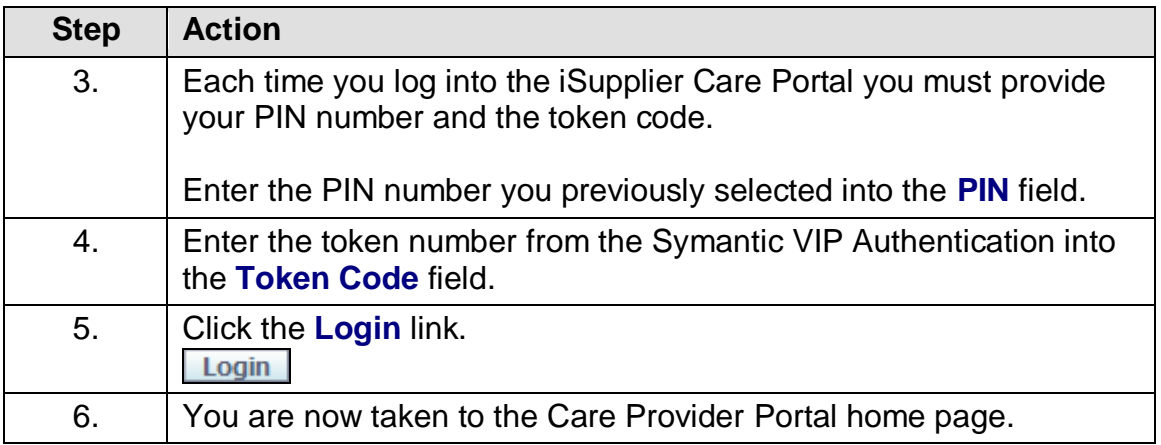

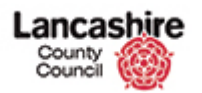

### <span id="page-4-0"></span>Care Provider Portal Home Page and Navigation

The Care Provider Home page is the starting place for all your related tasks. Using the home page you can:

- Search for service users.
- View the needs and outcomes for service users.
- View the emergency contact information for a service user.
- Send a message relating to a service user.
- View / input details of care scheduled or provided.

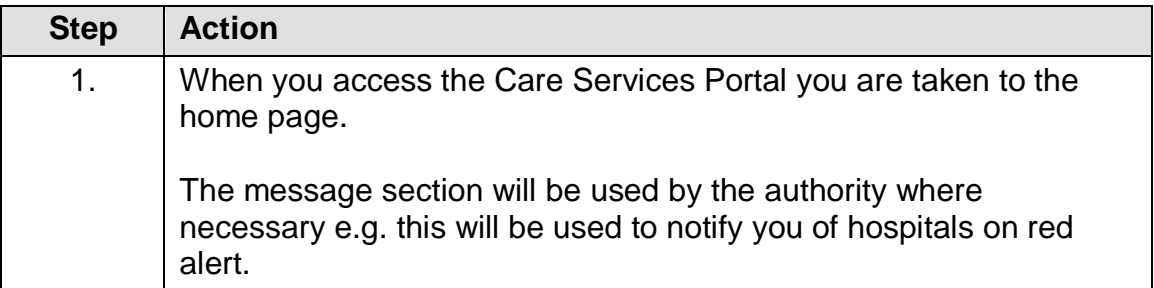

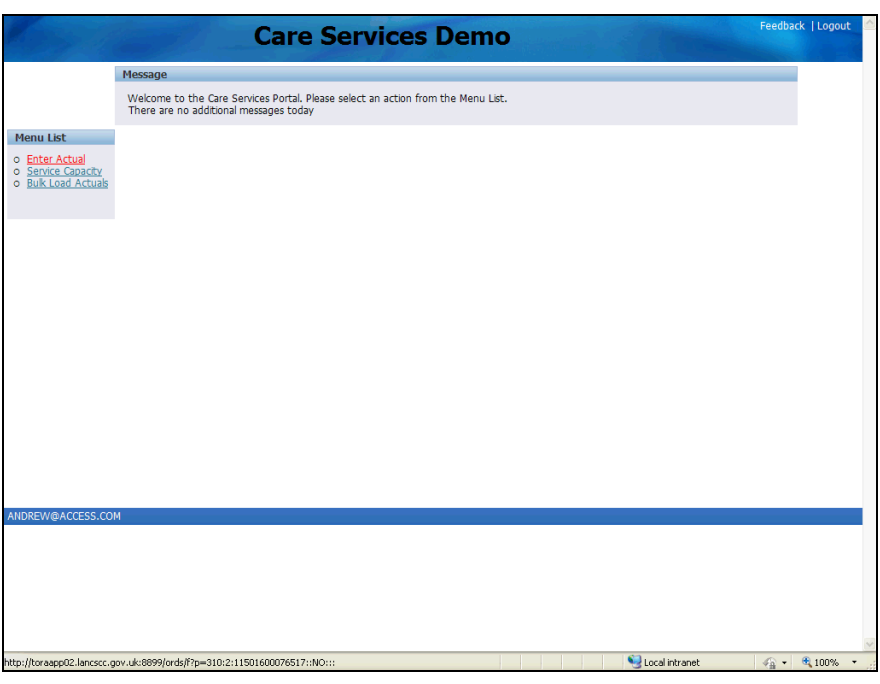

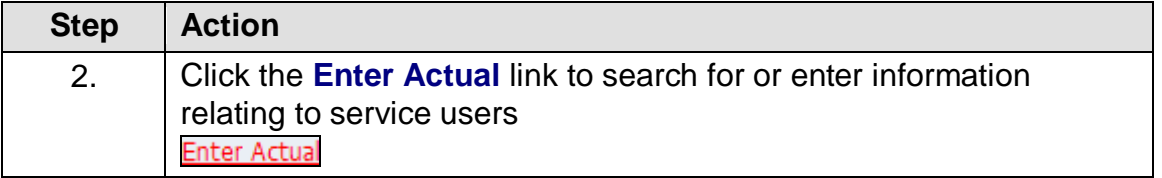

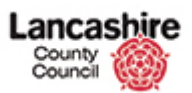

### <span id="page-5-0"></span>**Search for a Service User's Care Plan**

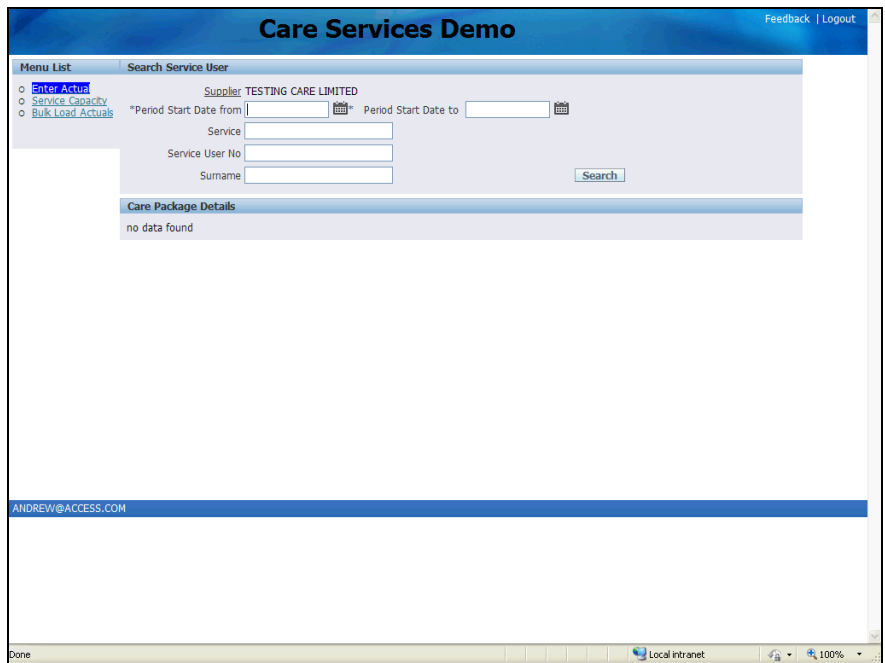

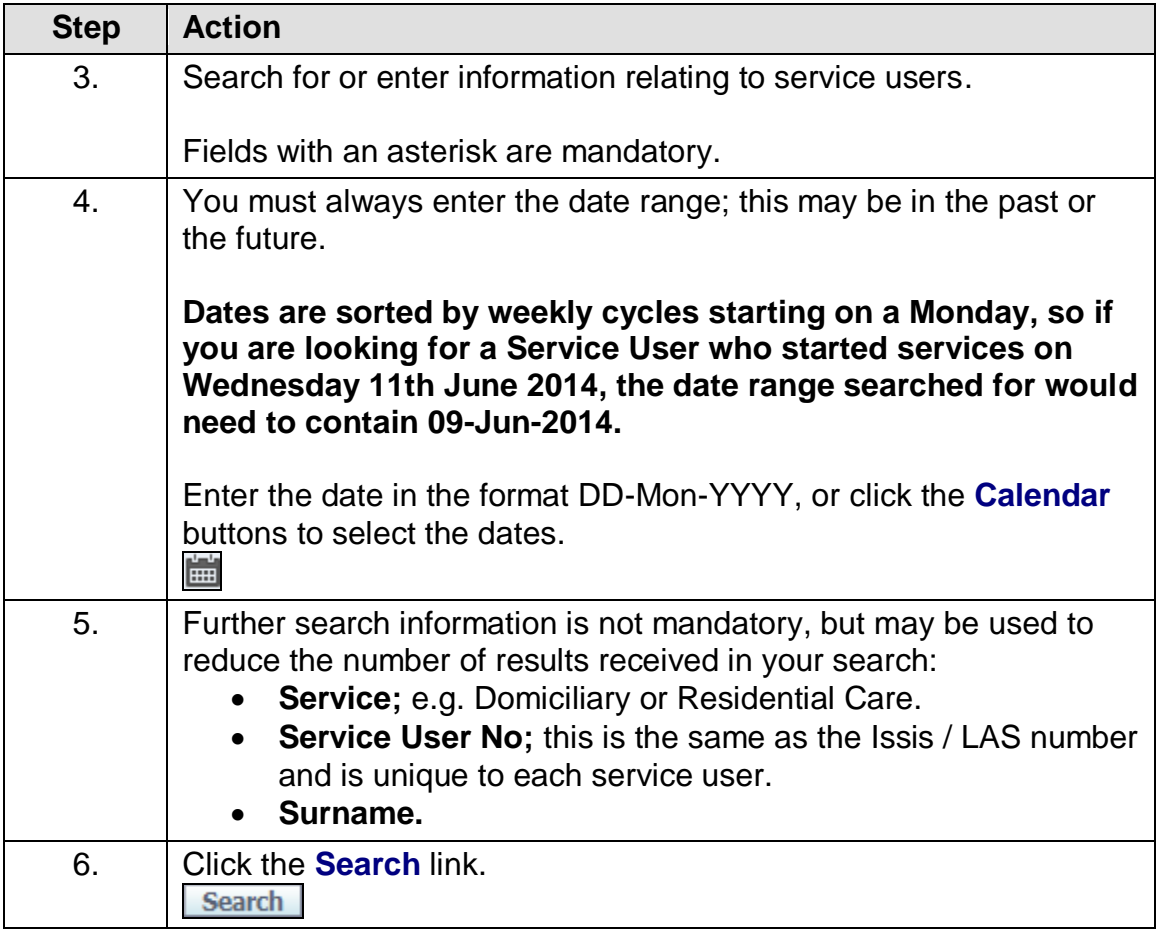

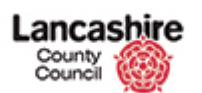

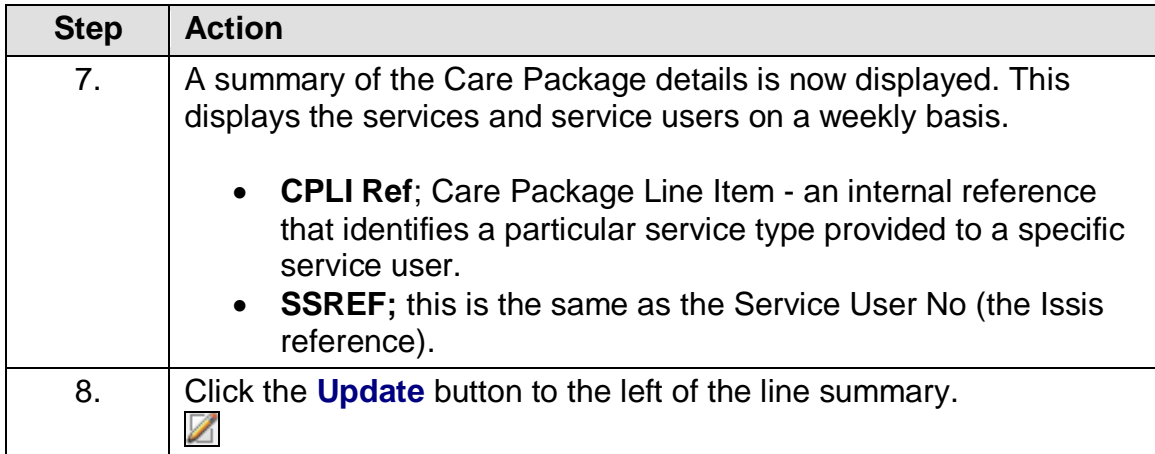

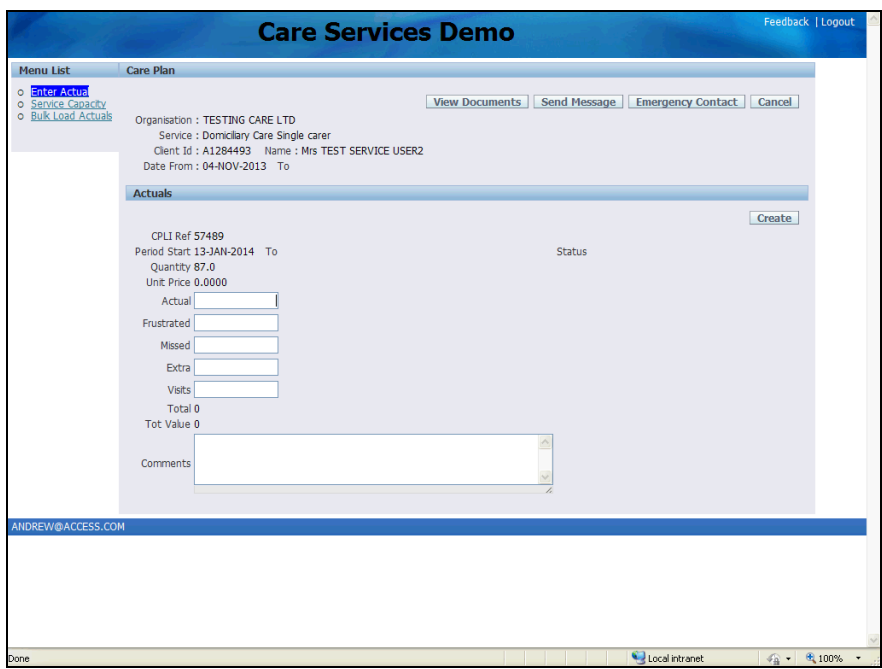

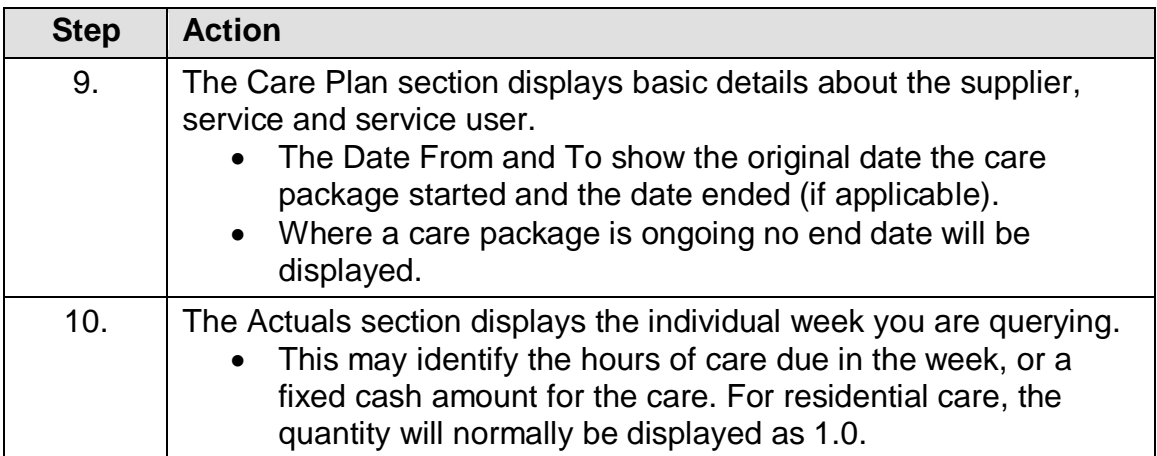

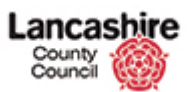

# <span id="page-7-0"></span>**View the Support Plan**

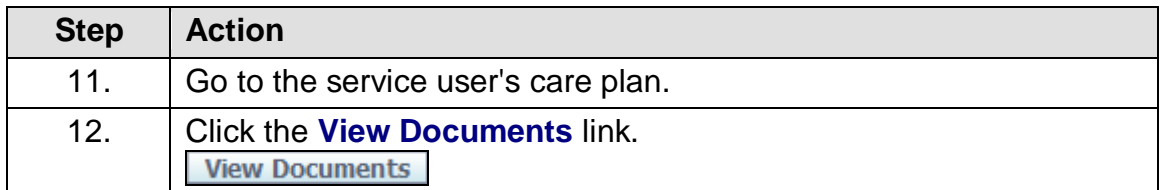

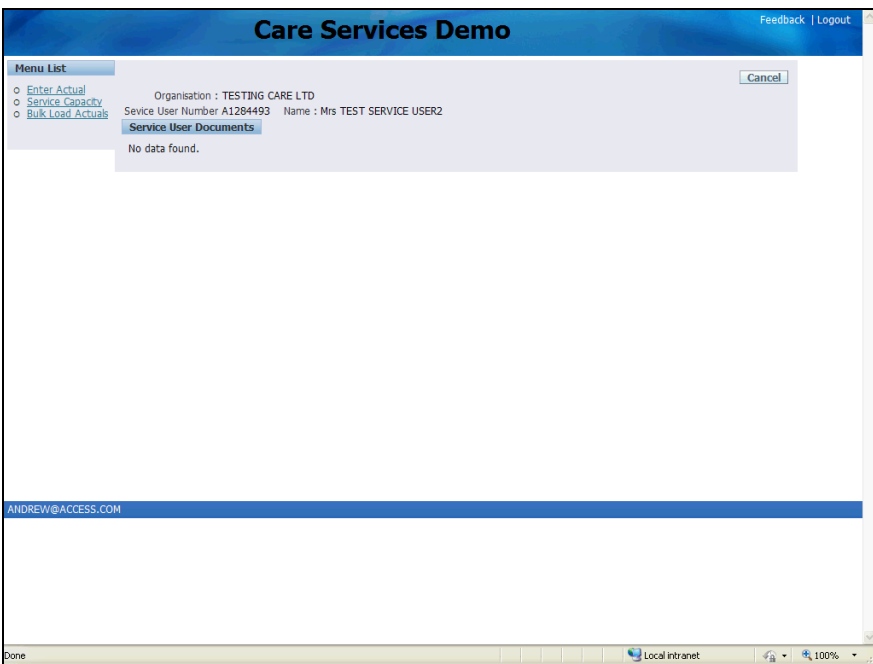

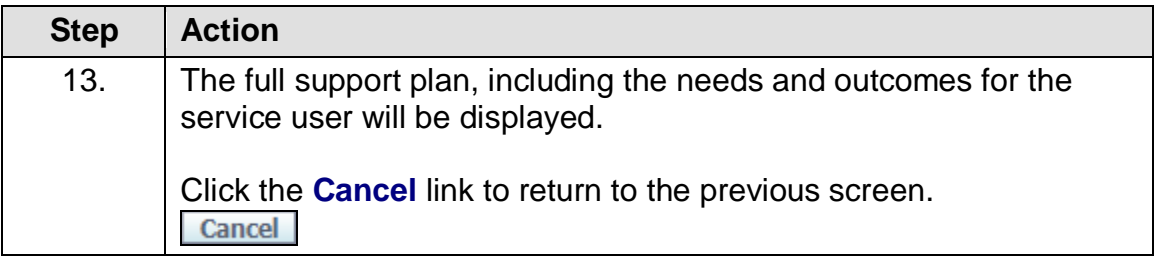

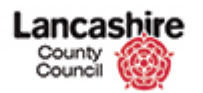

#### <span id="page-8-0"></span>**Send a Message**

**Note:** This 'Send a Message' functionality may not be available when the system is initially launched.

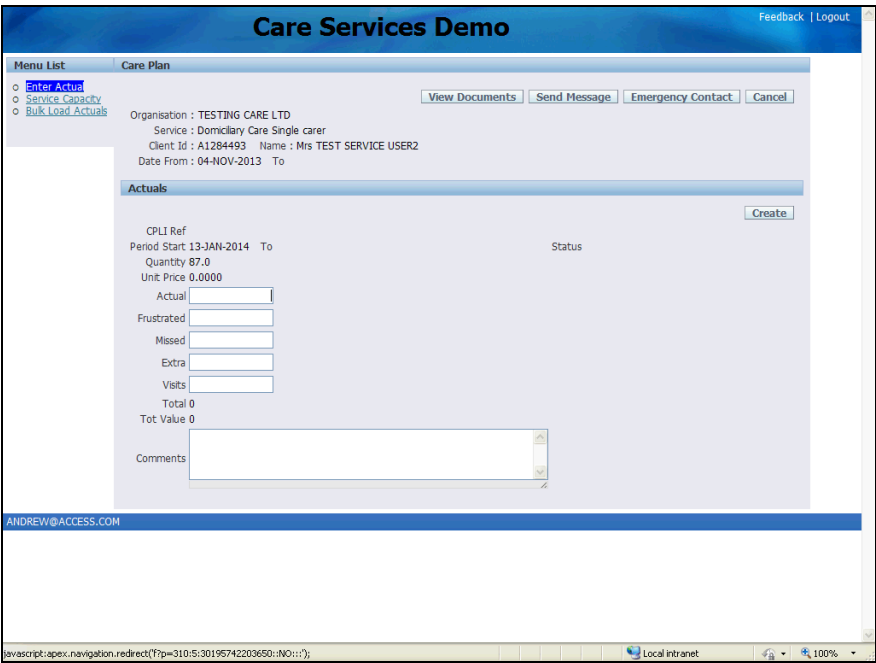

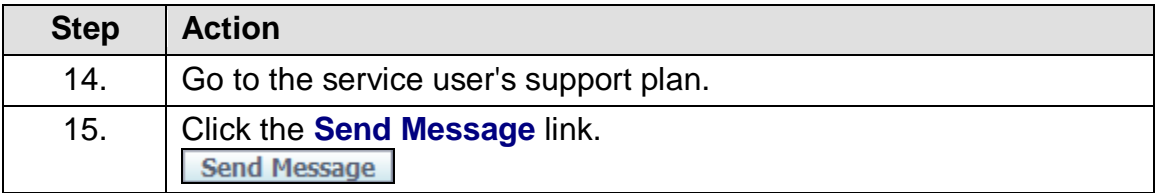

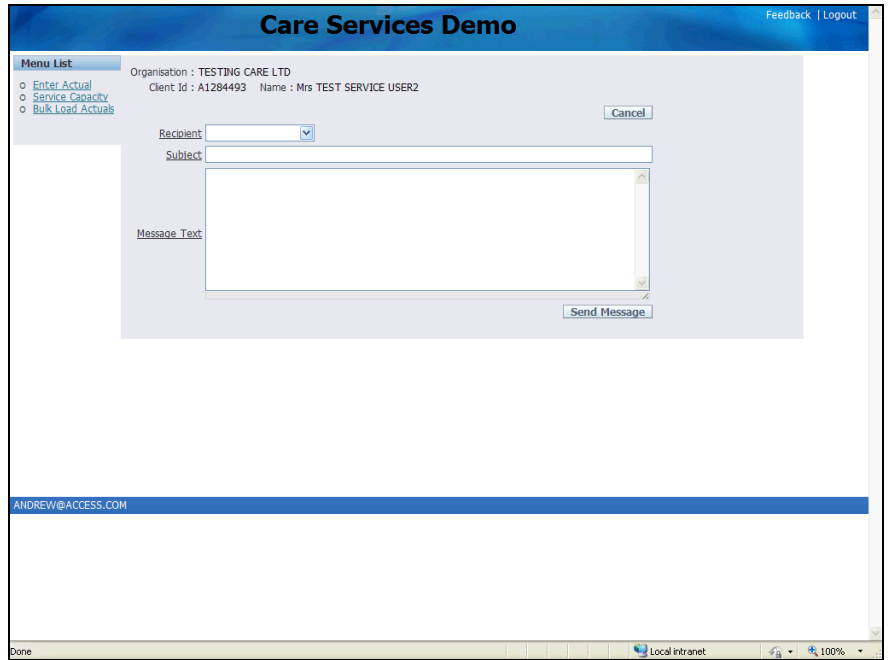

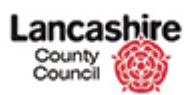

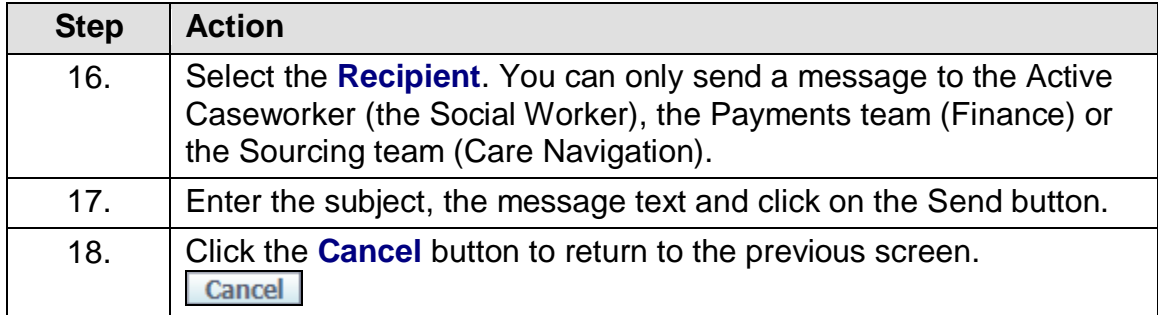

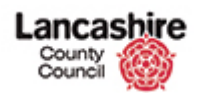

# <span id="page-10-0"></span>**View the Service User's Emergency Contact Information**

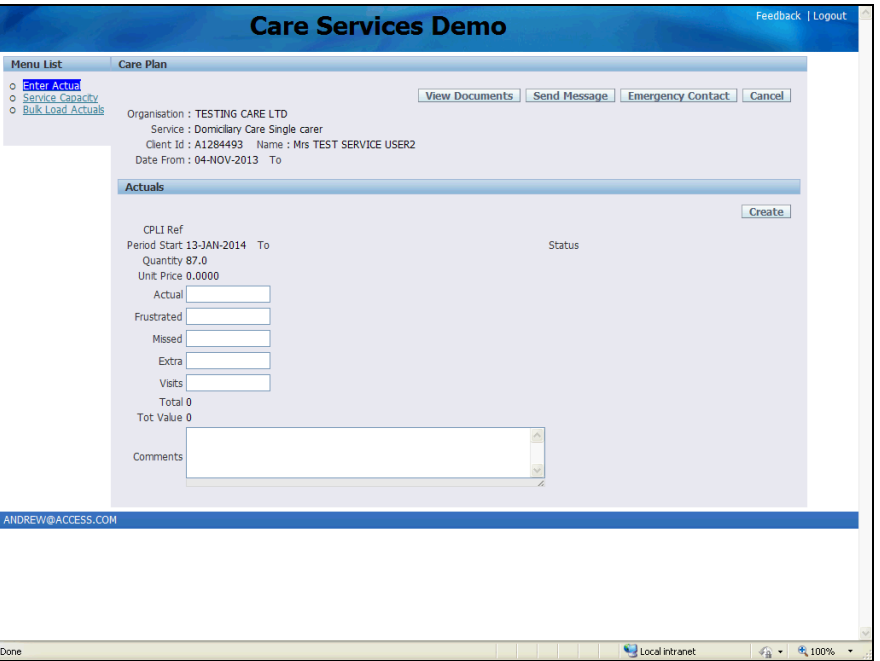

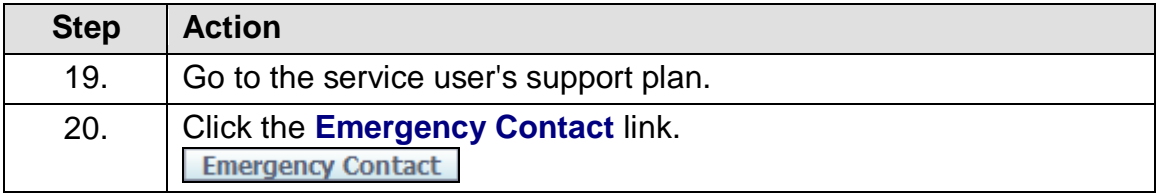

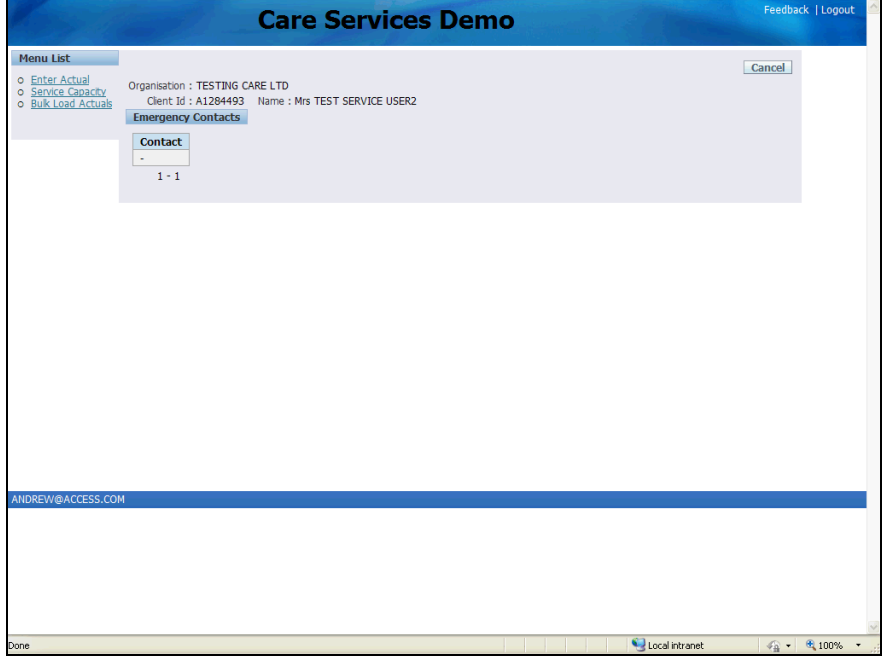

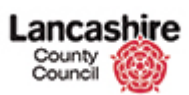

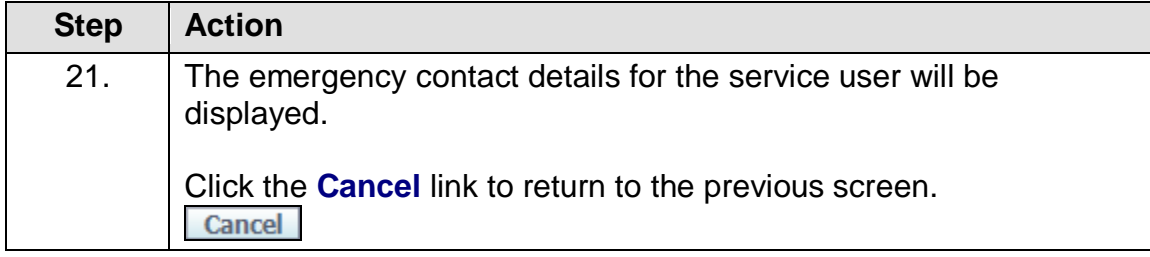

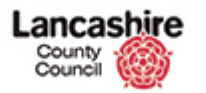

### <span id="page-12-0"></span>Input Details of Care Provided

Enter the details of the care provided to instigate the payment process. Suppliers will not receive payment until the care package details have been entered and successfully submitted.

Suppliers may enter the details of the care provided online, or may download a template, enter the information on the spreadsheet and then upload it.

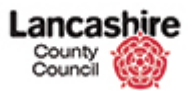

# <span id="page-13-0"></span>**Enter Domiciliary Care Single or Dual Carer**

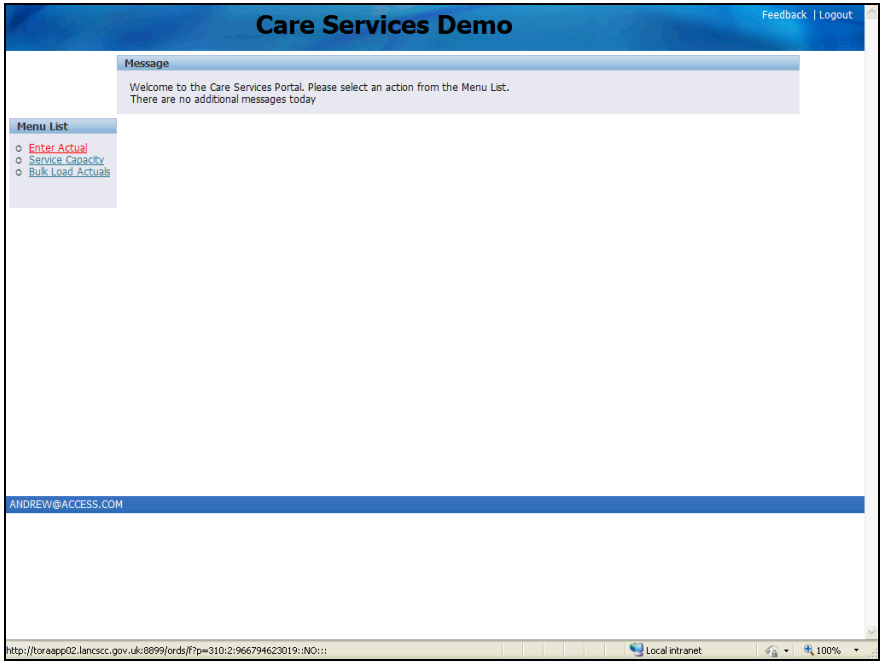

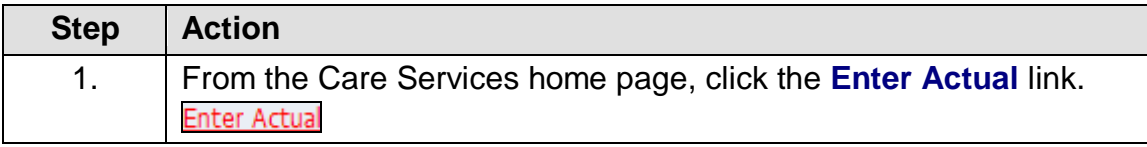

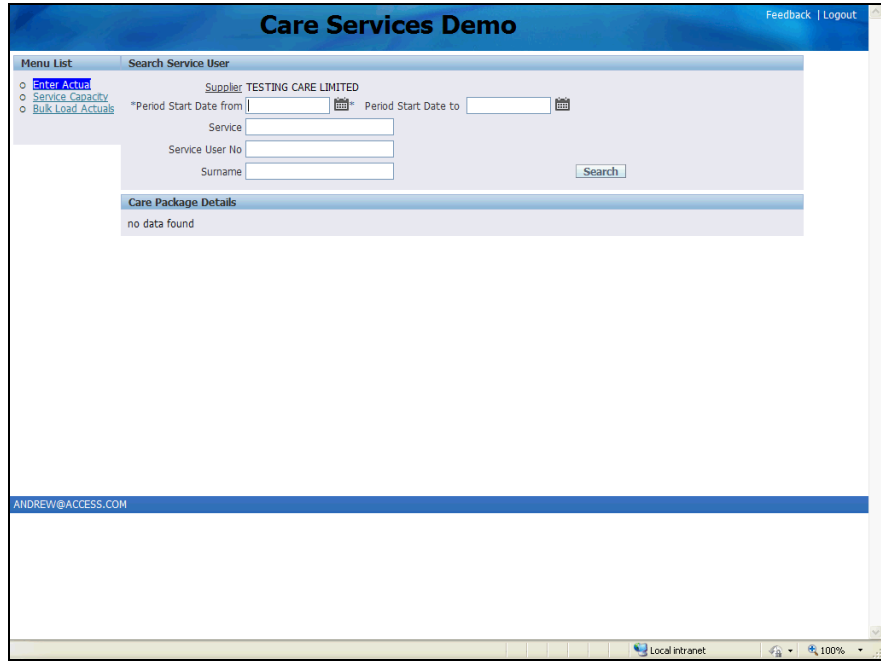

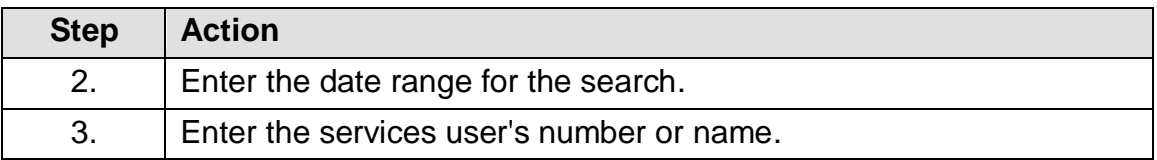

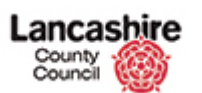

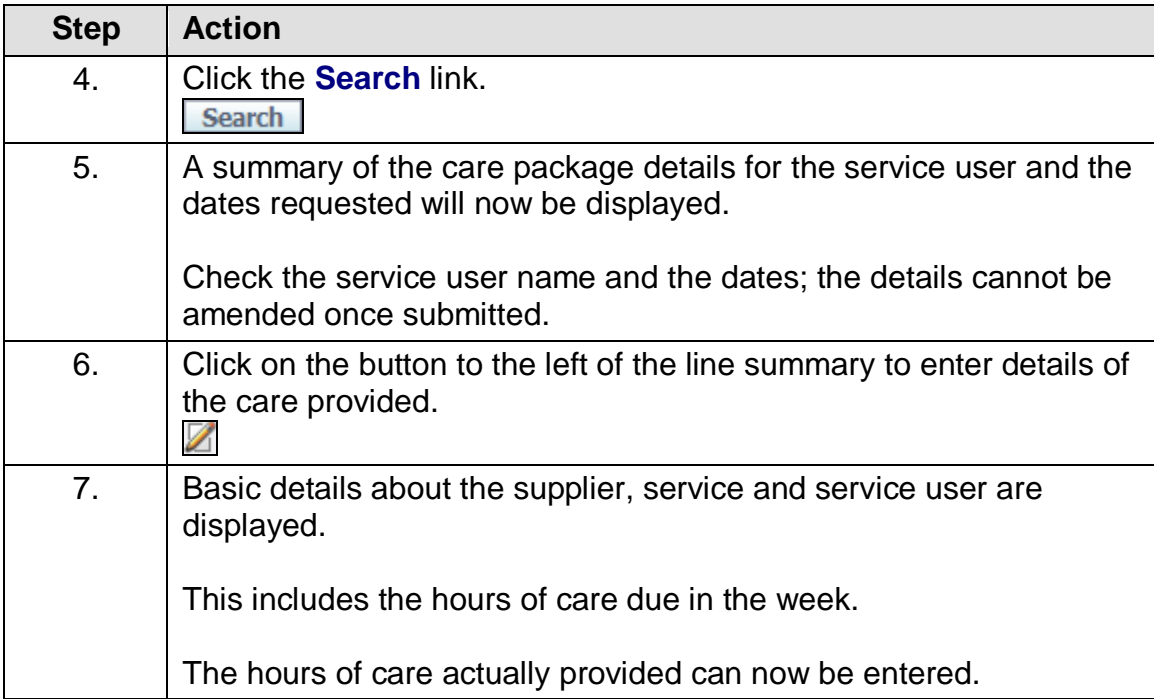

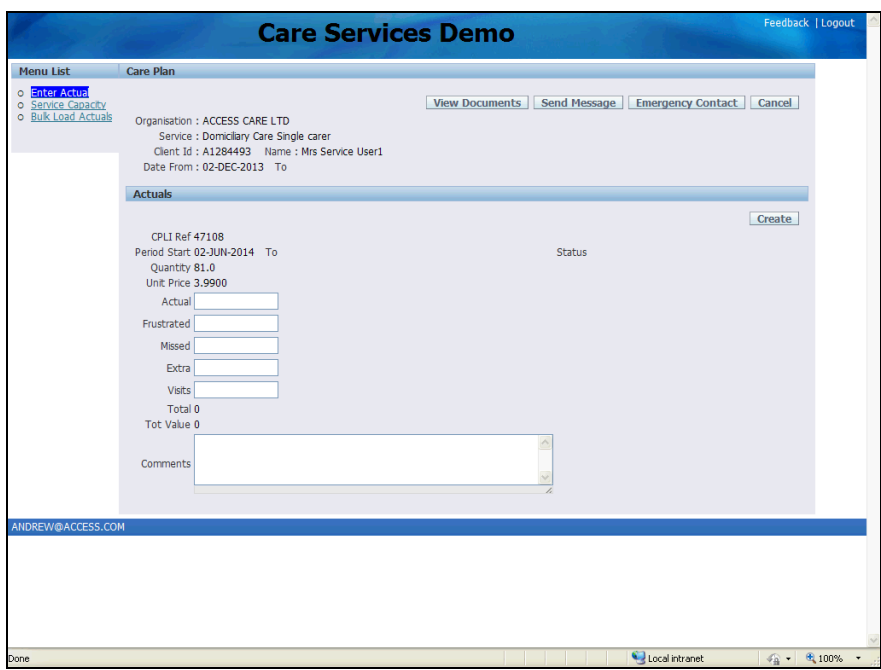

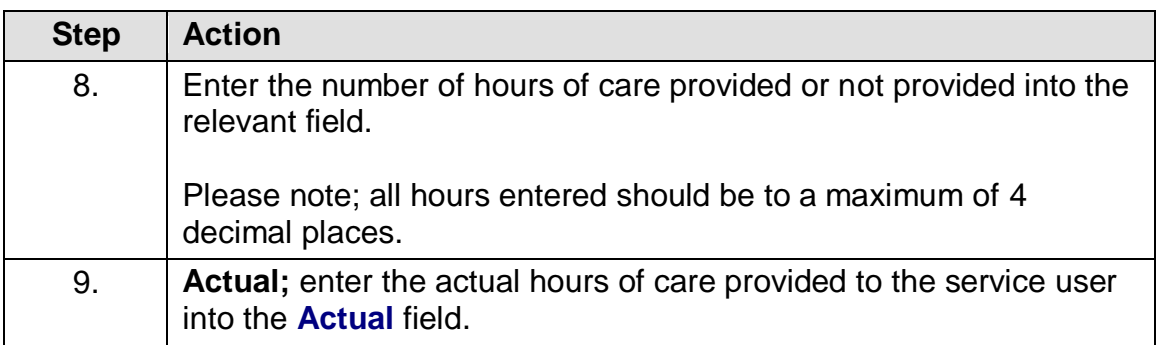

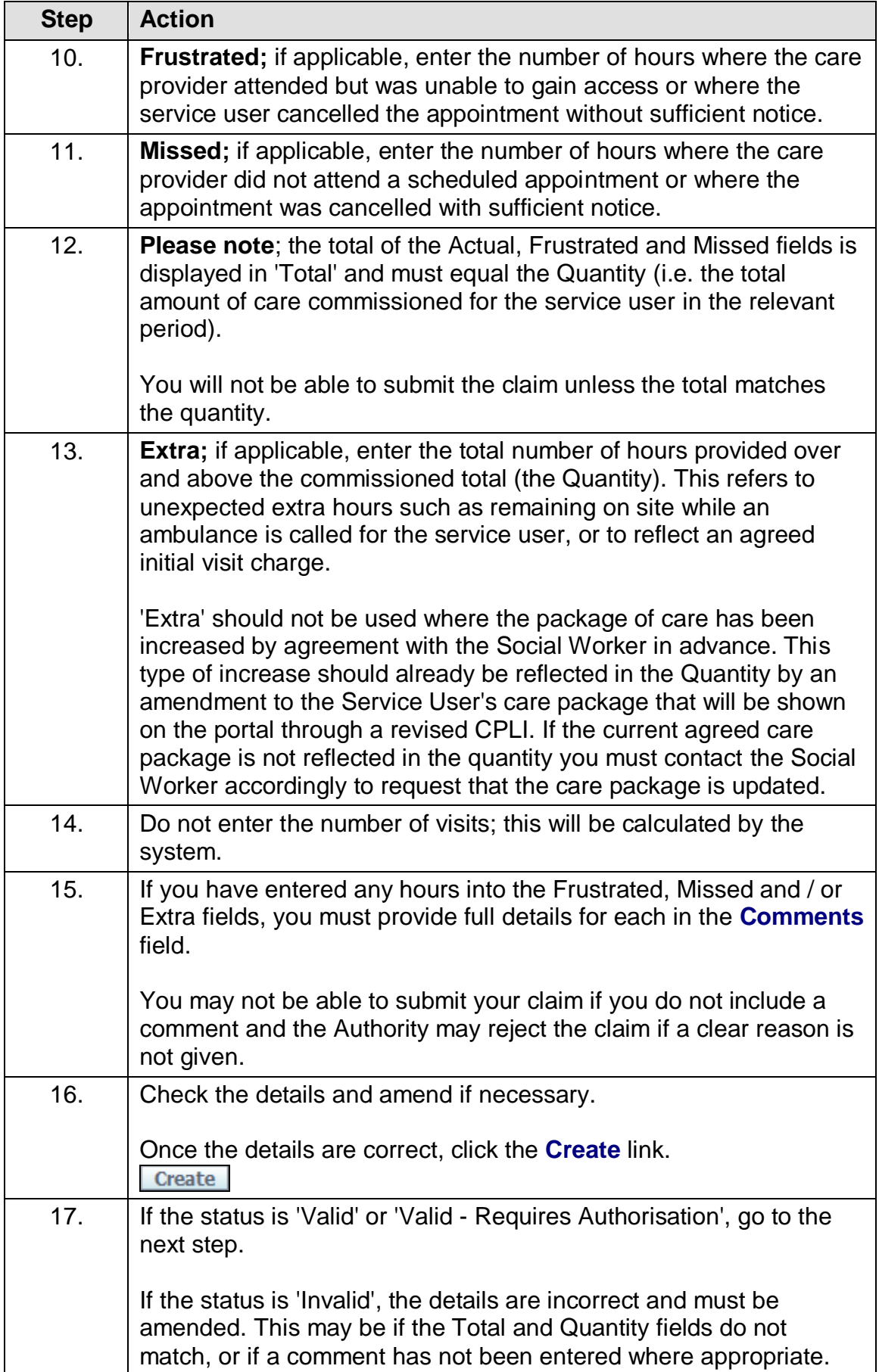

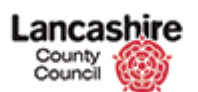

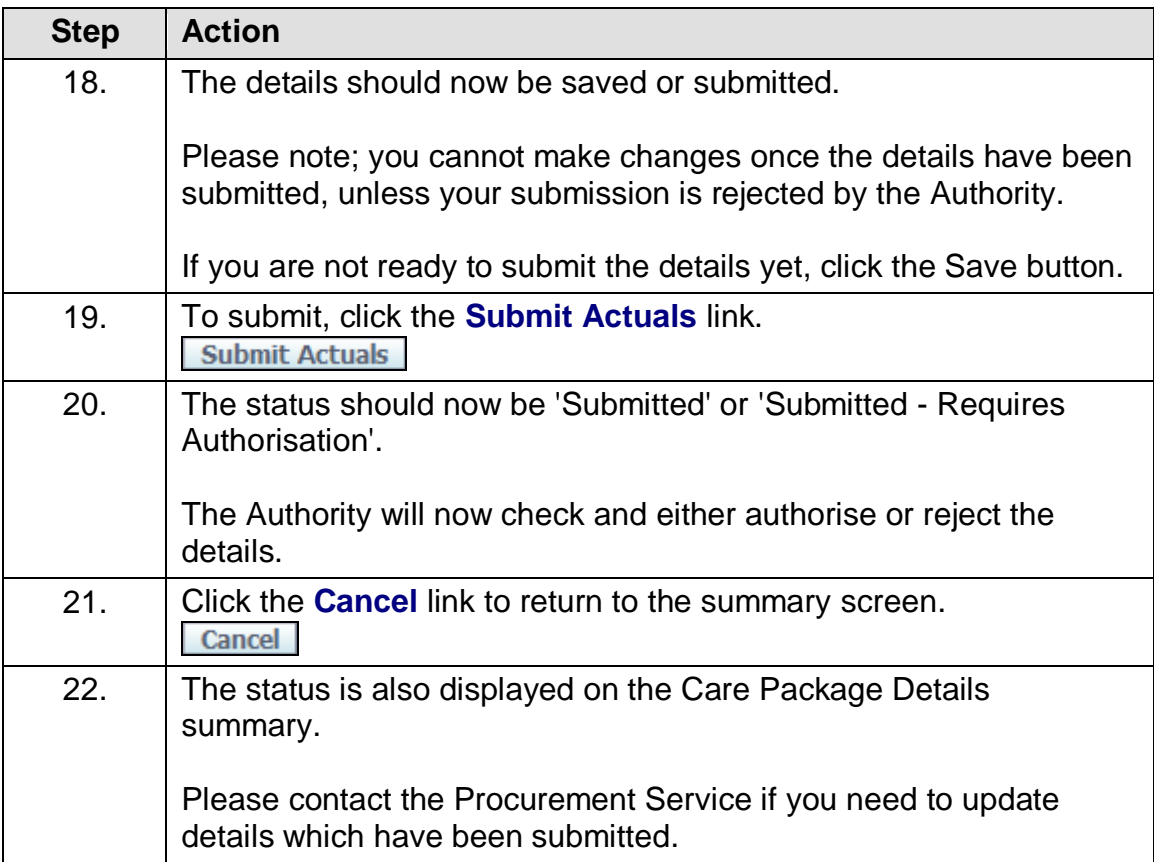

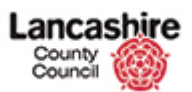

# <span id="page-17-0"></span>**Enter Domiciliary Care (ISF) Weekly**

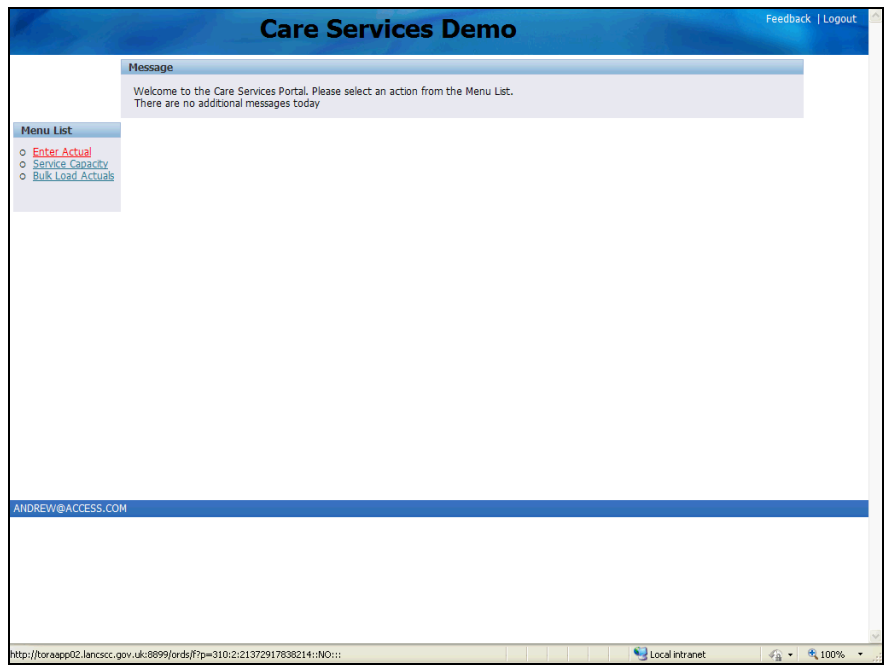

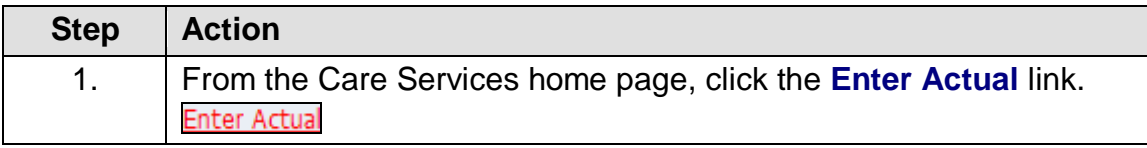

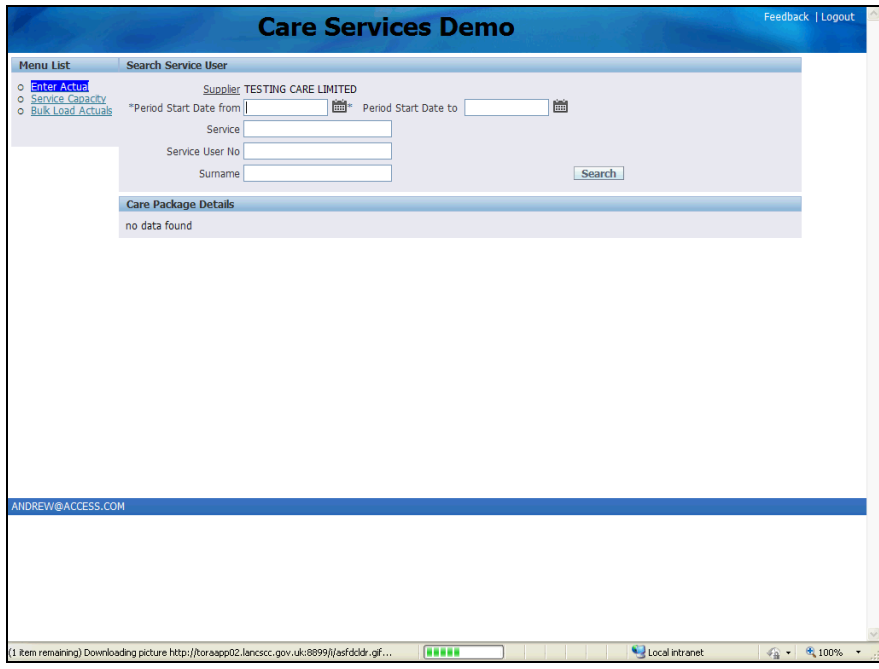

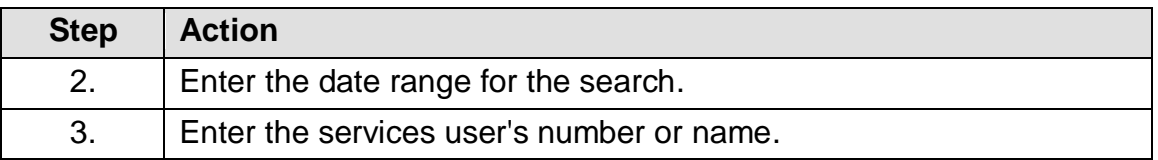

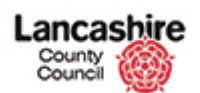

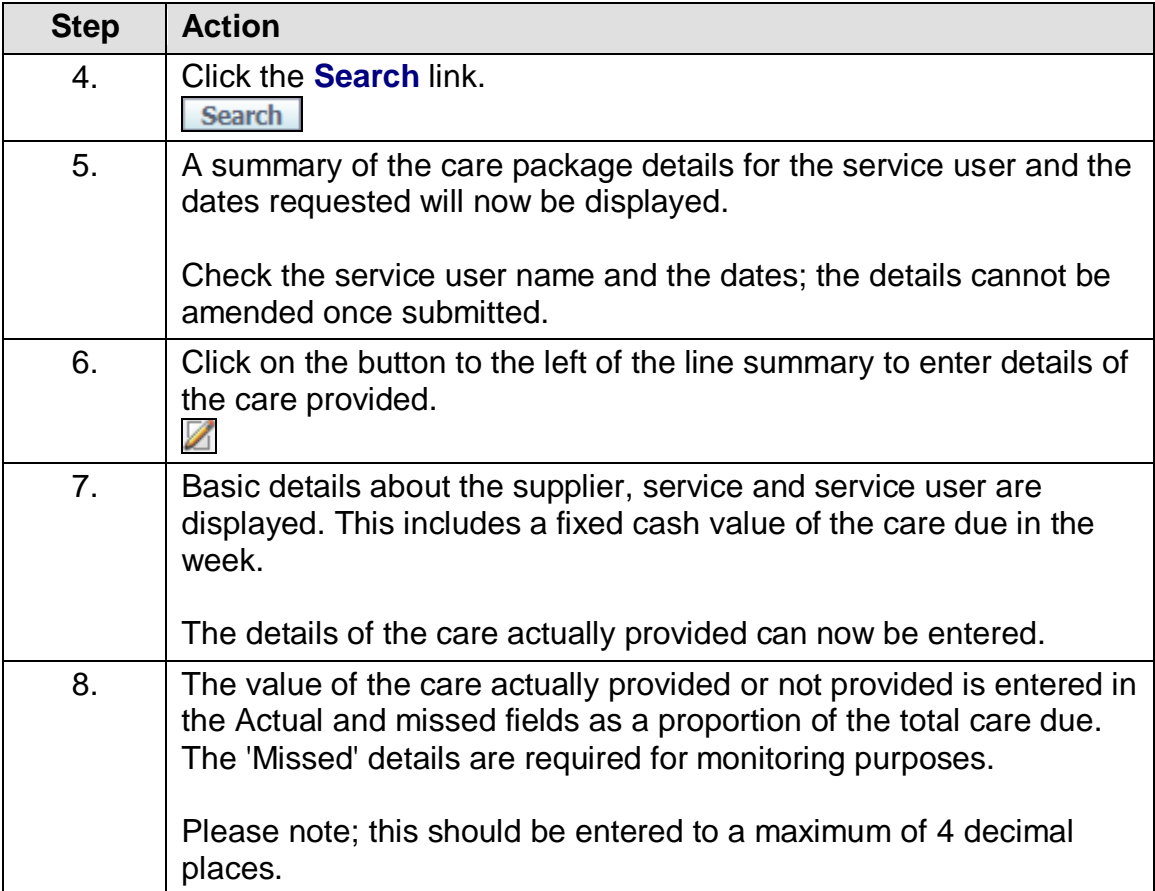

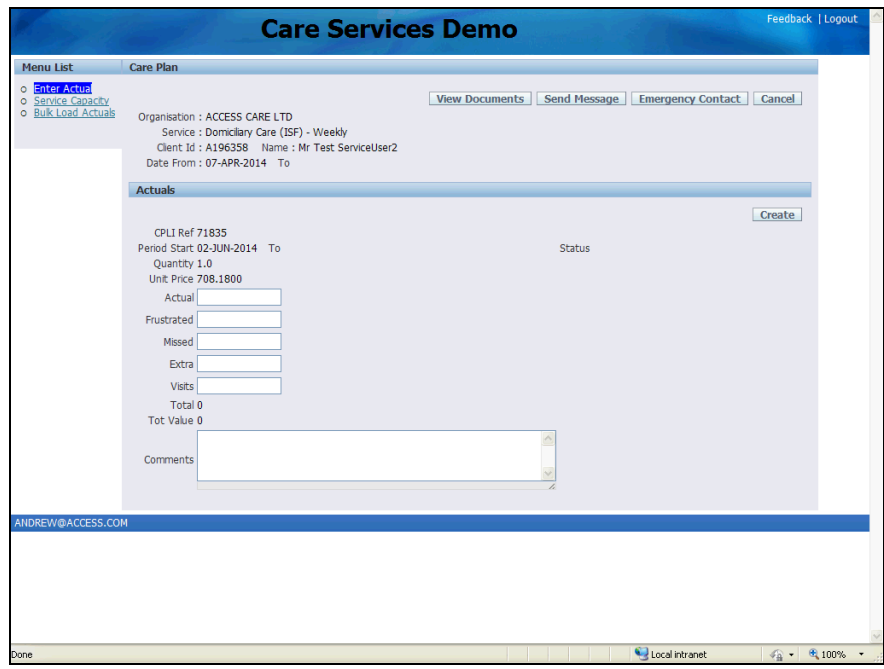

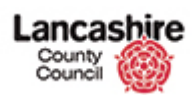

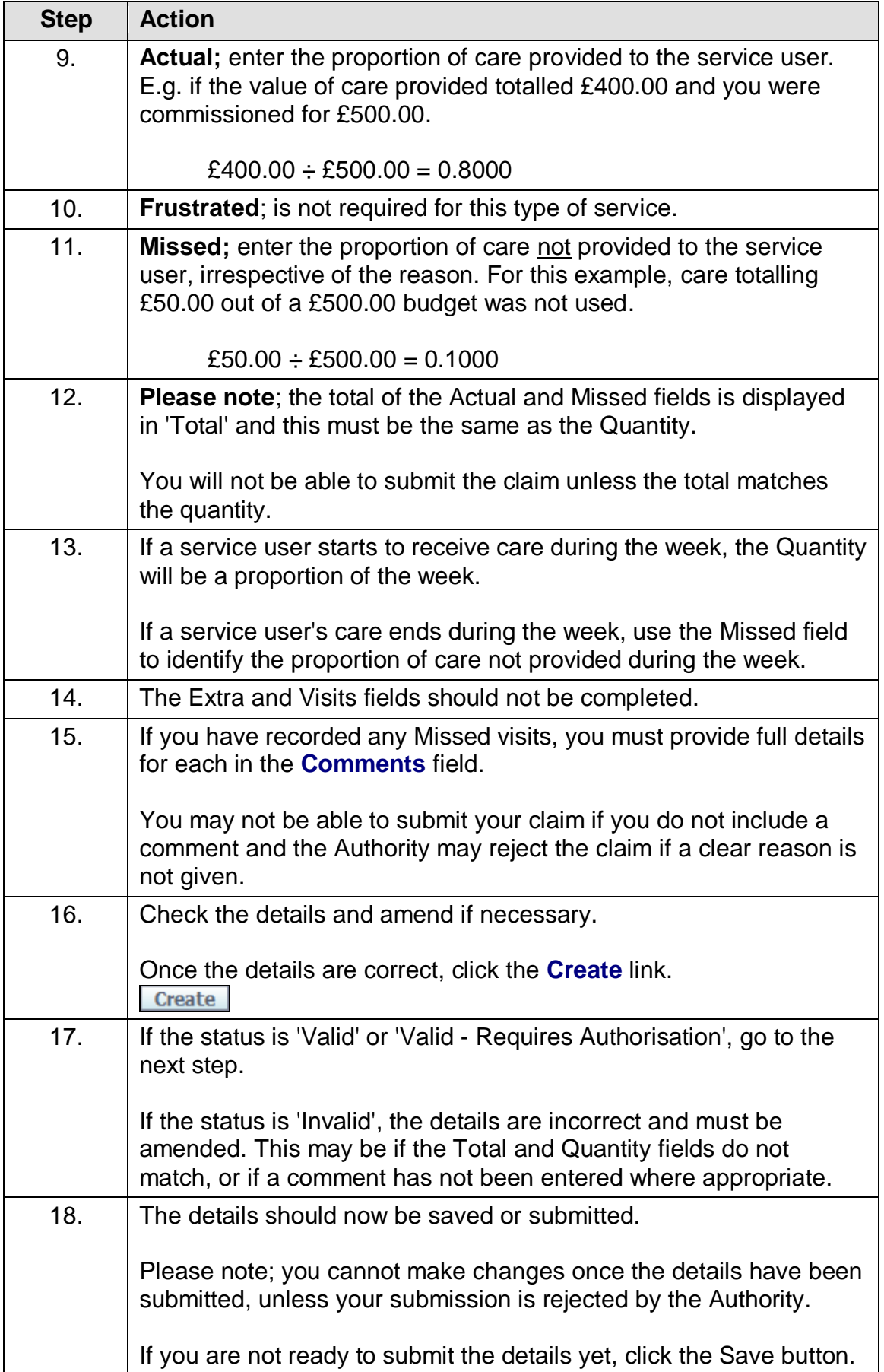

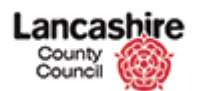

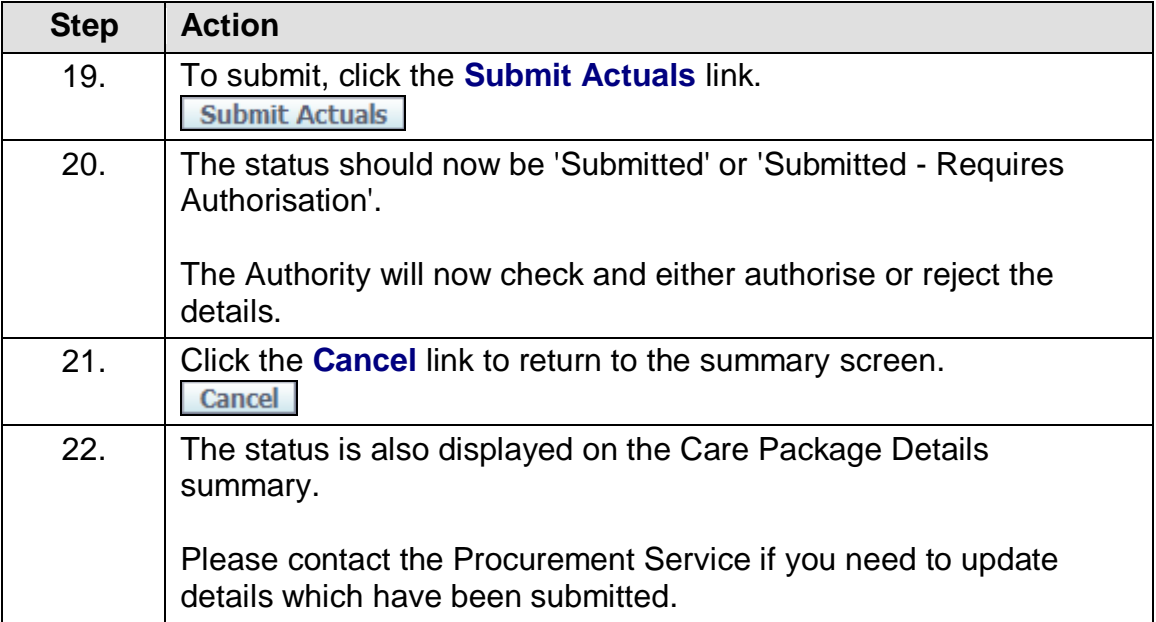

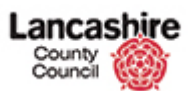

### <span id="page-21-0"></span>**Enter Residential Care**

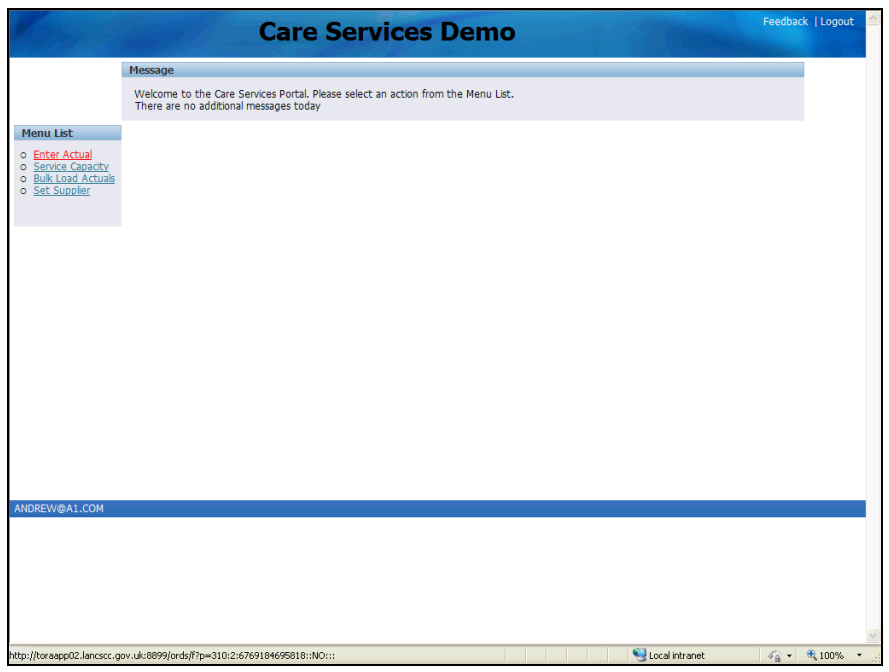

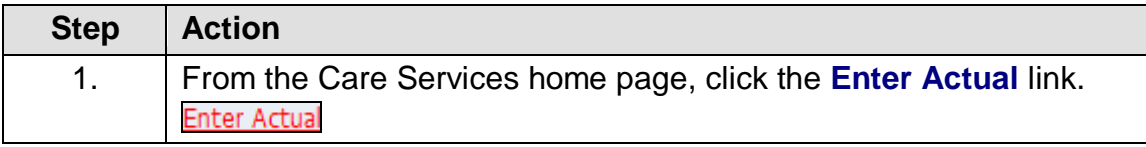

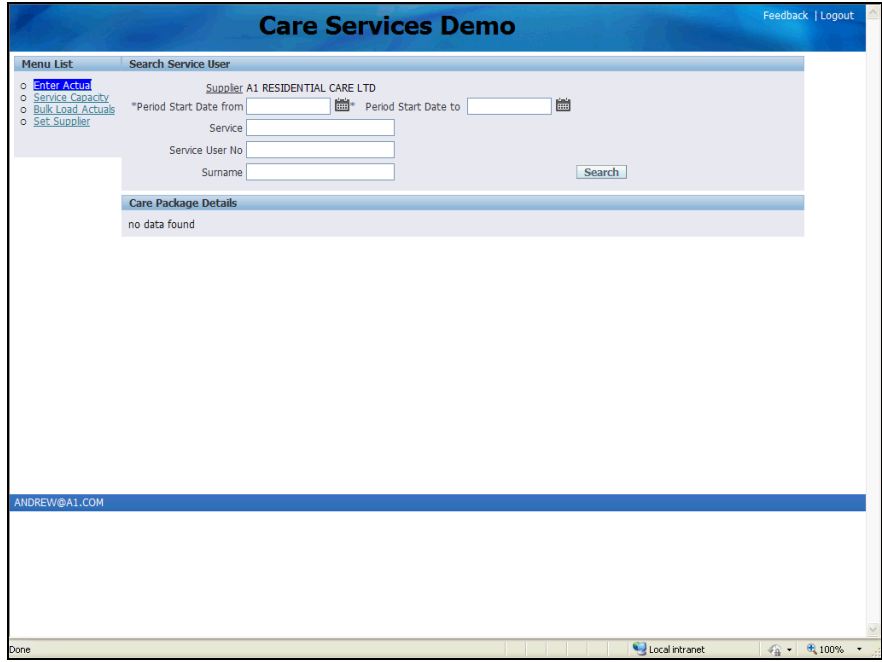

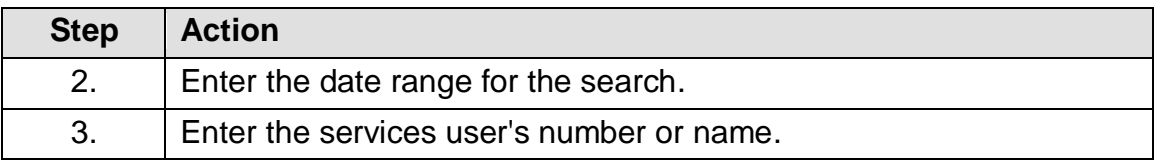

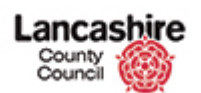

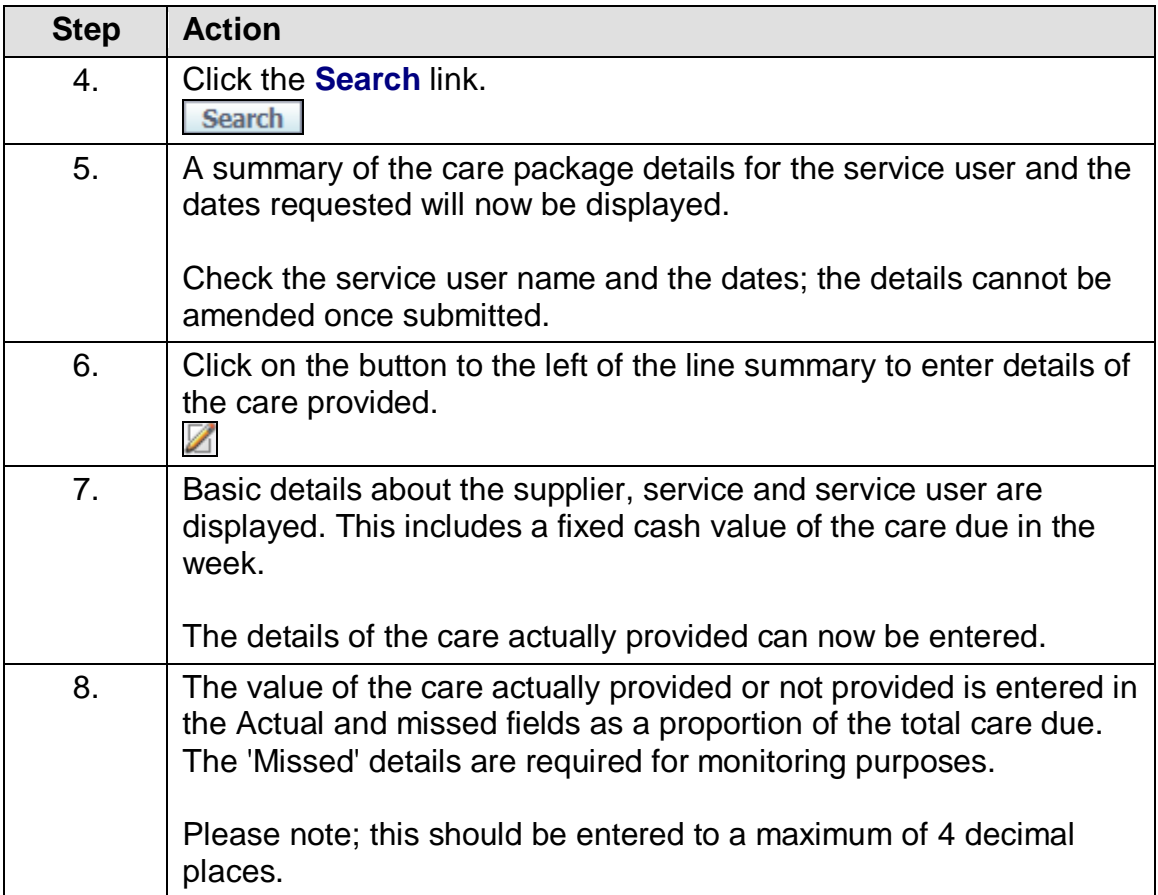

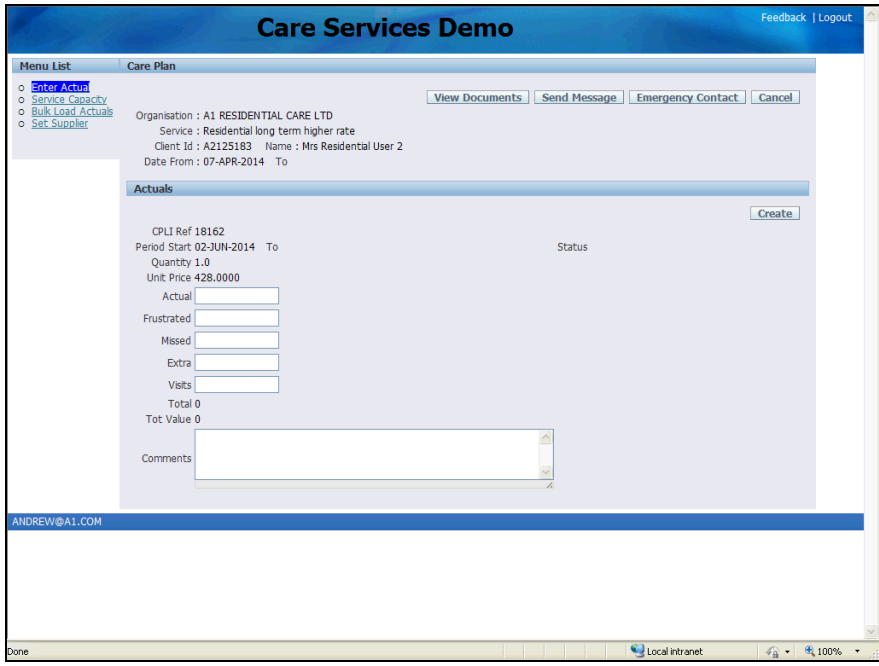

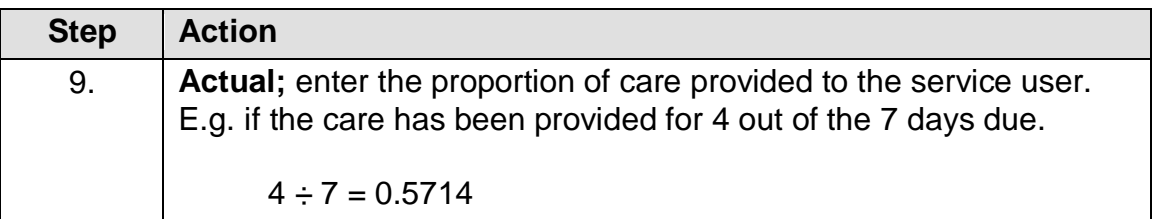

#### **Training Guide LCC Care Provider Portal**

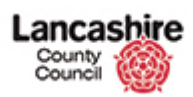

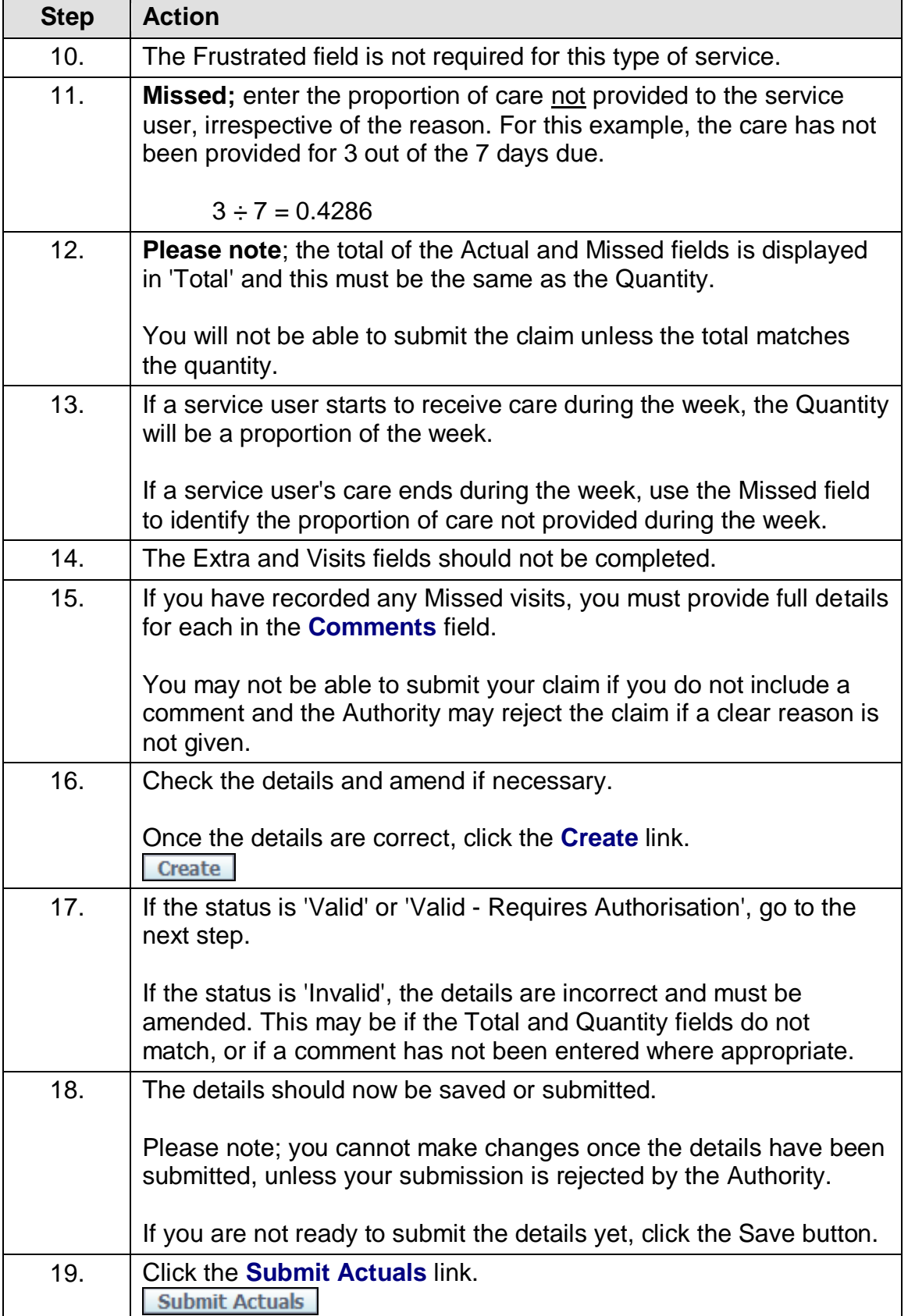

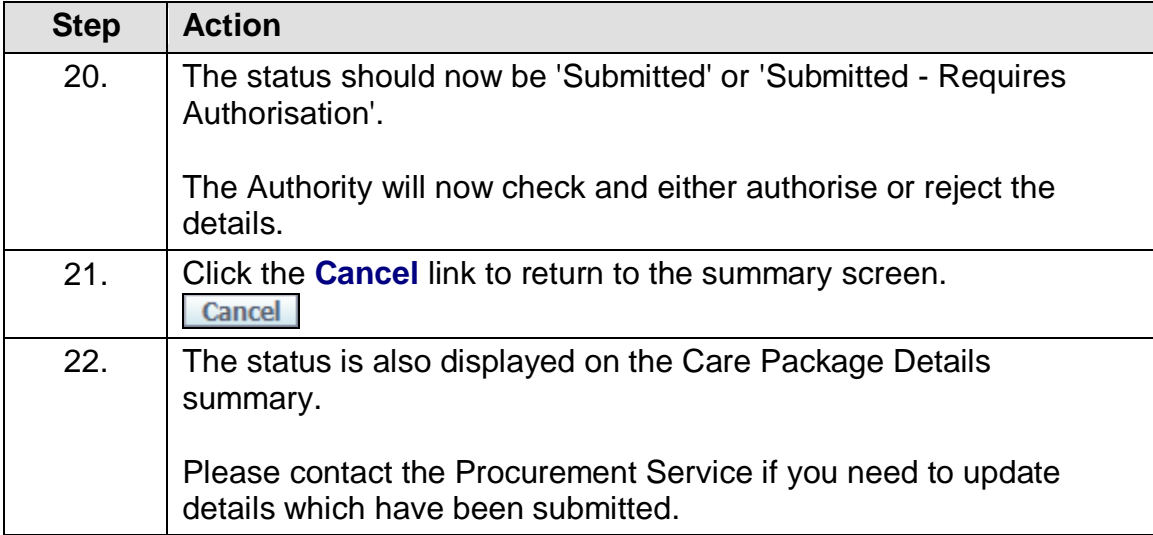

### **Training Guide LCC Care Provider Portal**

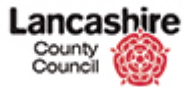

### <span id="page-25-0"></span>Input Details of the Care Provided via Spreadsheet

If you wish to input the care package details for several service users at the same time, you may find it easier to download the care package details into a spreadsheet and then enter and import back into the system.

The information you are required to provide about care provided is exactly the same whether you use the Enter Actuals page to submit details manually for each service user or if you use the Bulk Upload functionality to provide the information in spreadsheet format.

The process is divided into 3 parts:

- Download the spreadsheet template,
- Enter details of the care provided using the spreadsheet
- Import the spreadsheet into the Care Services Portal and submit the claim.

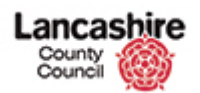

# <span id="page-26-0"></span>**Download the Spreadsheet Template**

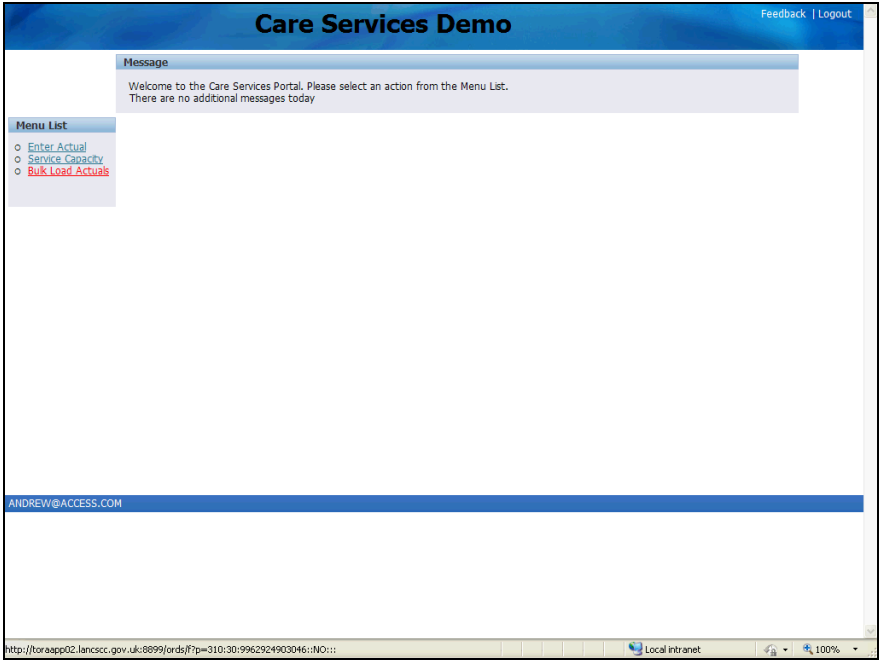

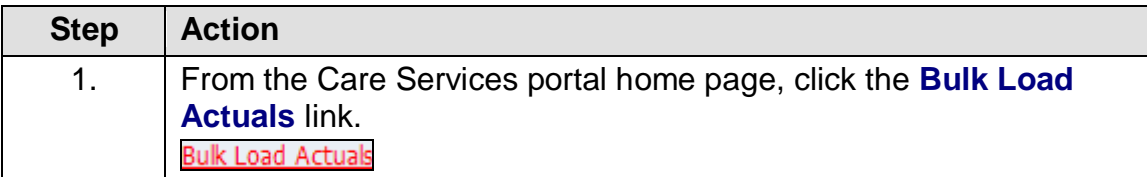

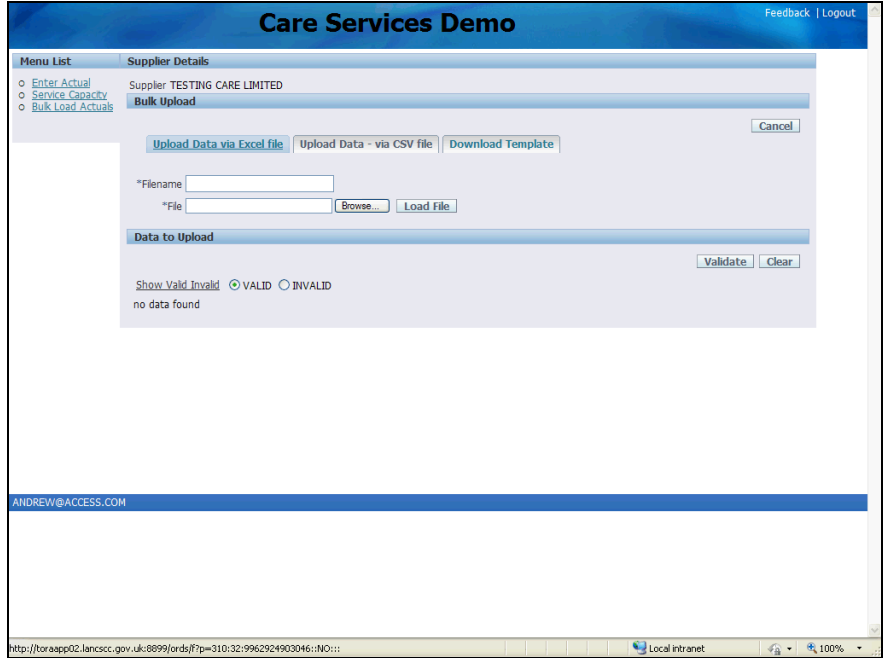

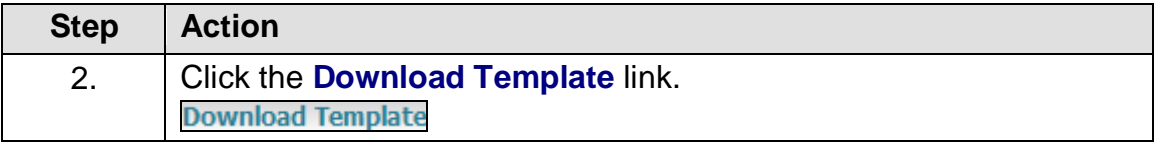

#### **Training Guide LCC Care Provider Portal**

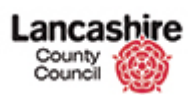

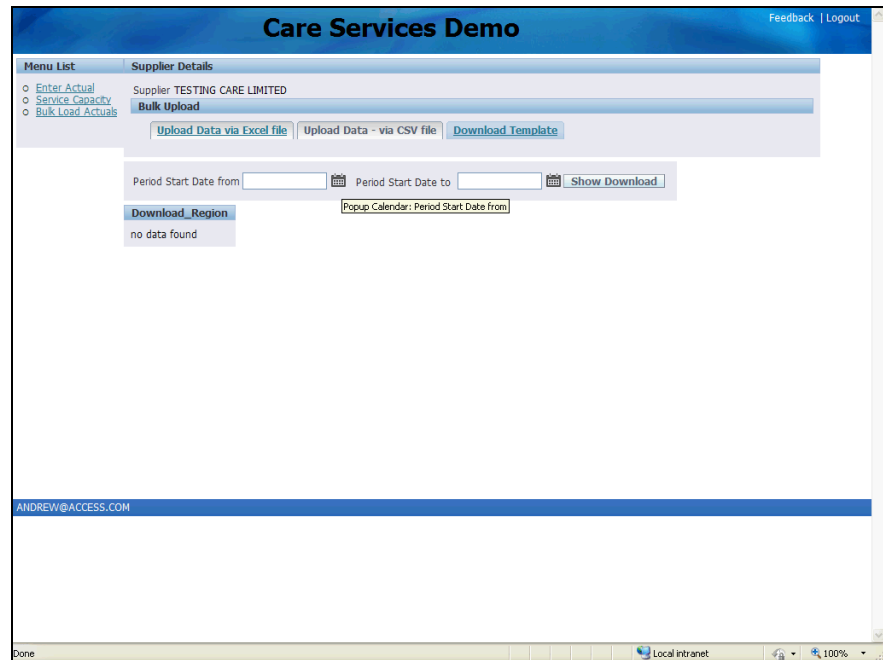

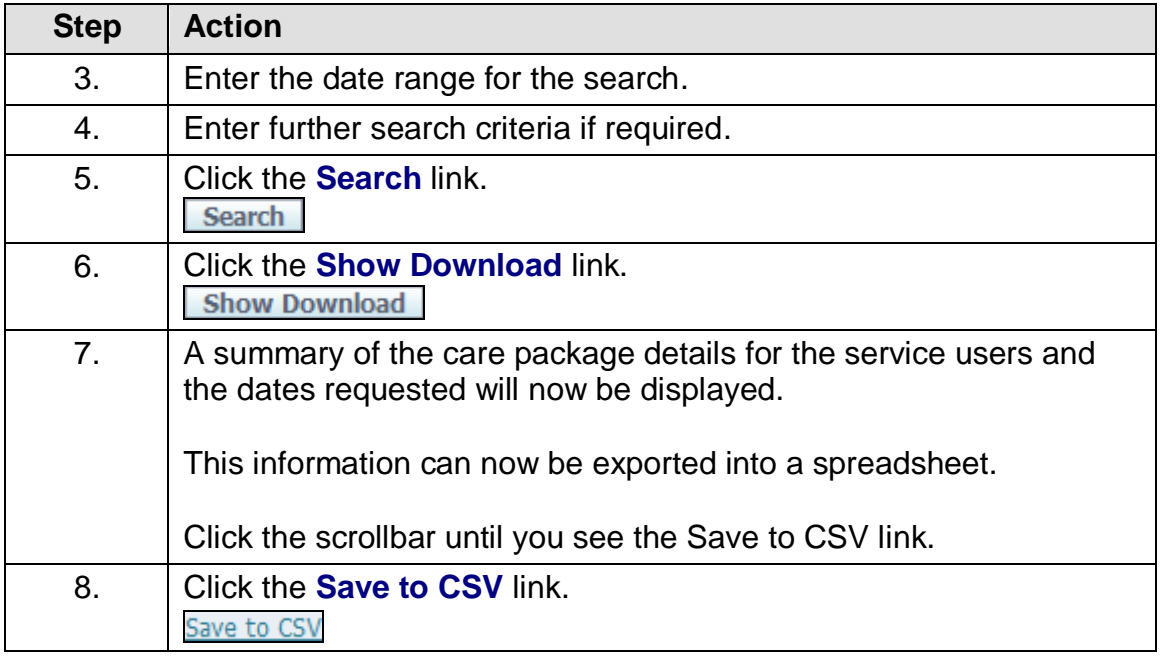

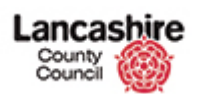

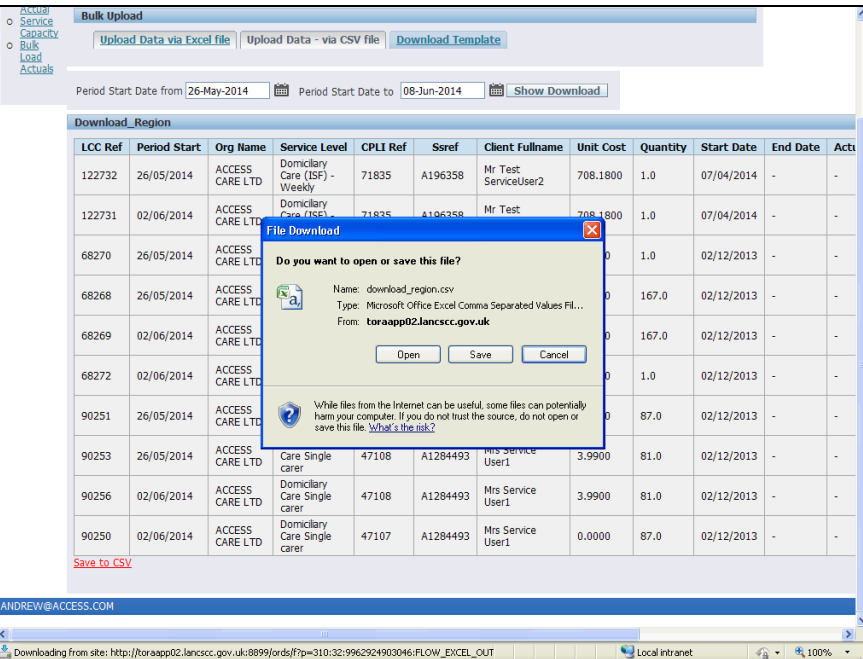

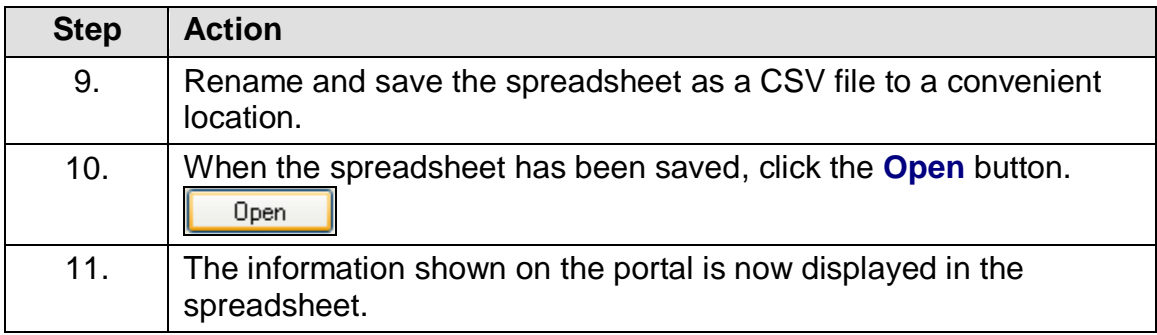

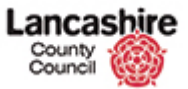

#### <span id="page-29-0"></span>**Update Spreadsheet with Details of Care Provided**

Once you have downloaded and saved the spreadsheet template from the Bulk Load Actuals tab, you may enter the details of the care provided.

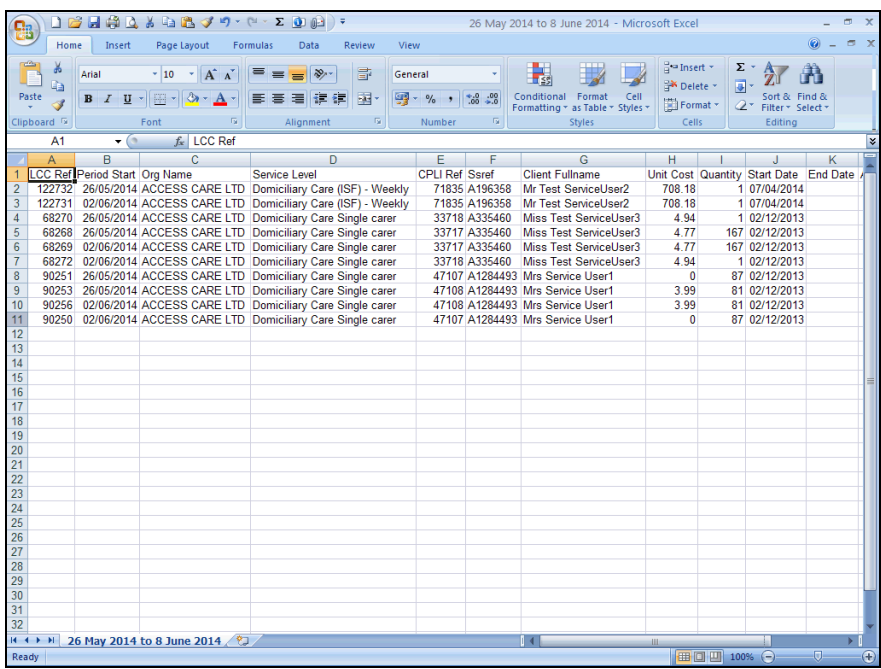

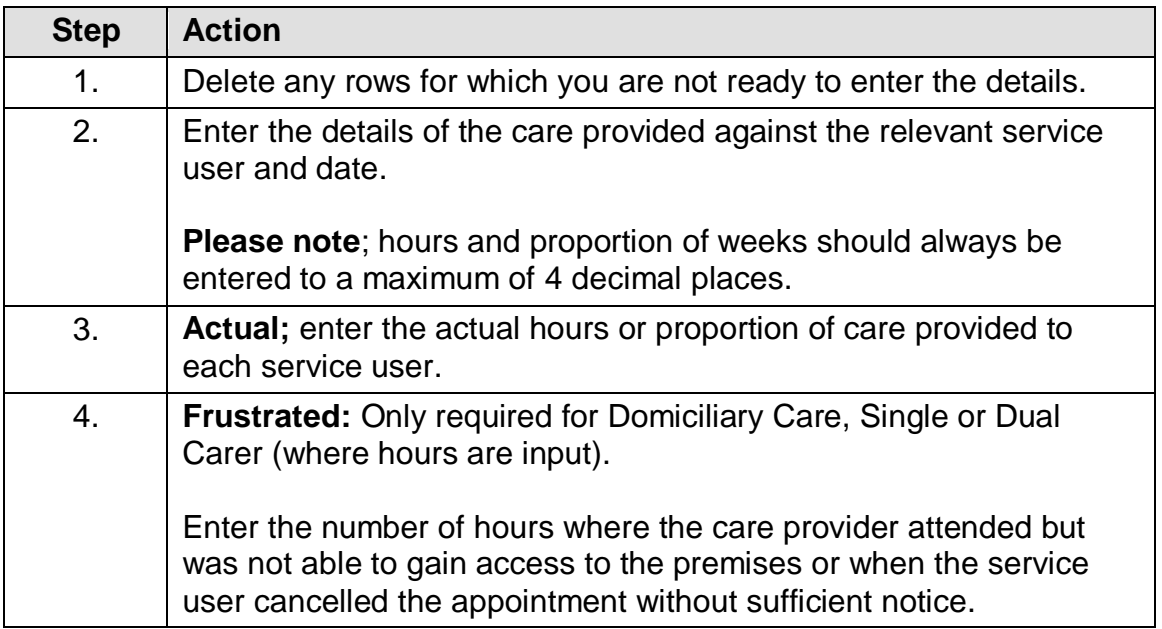

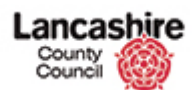

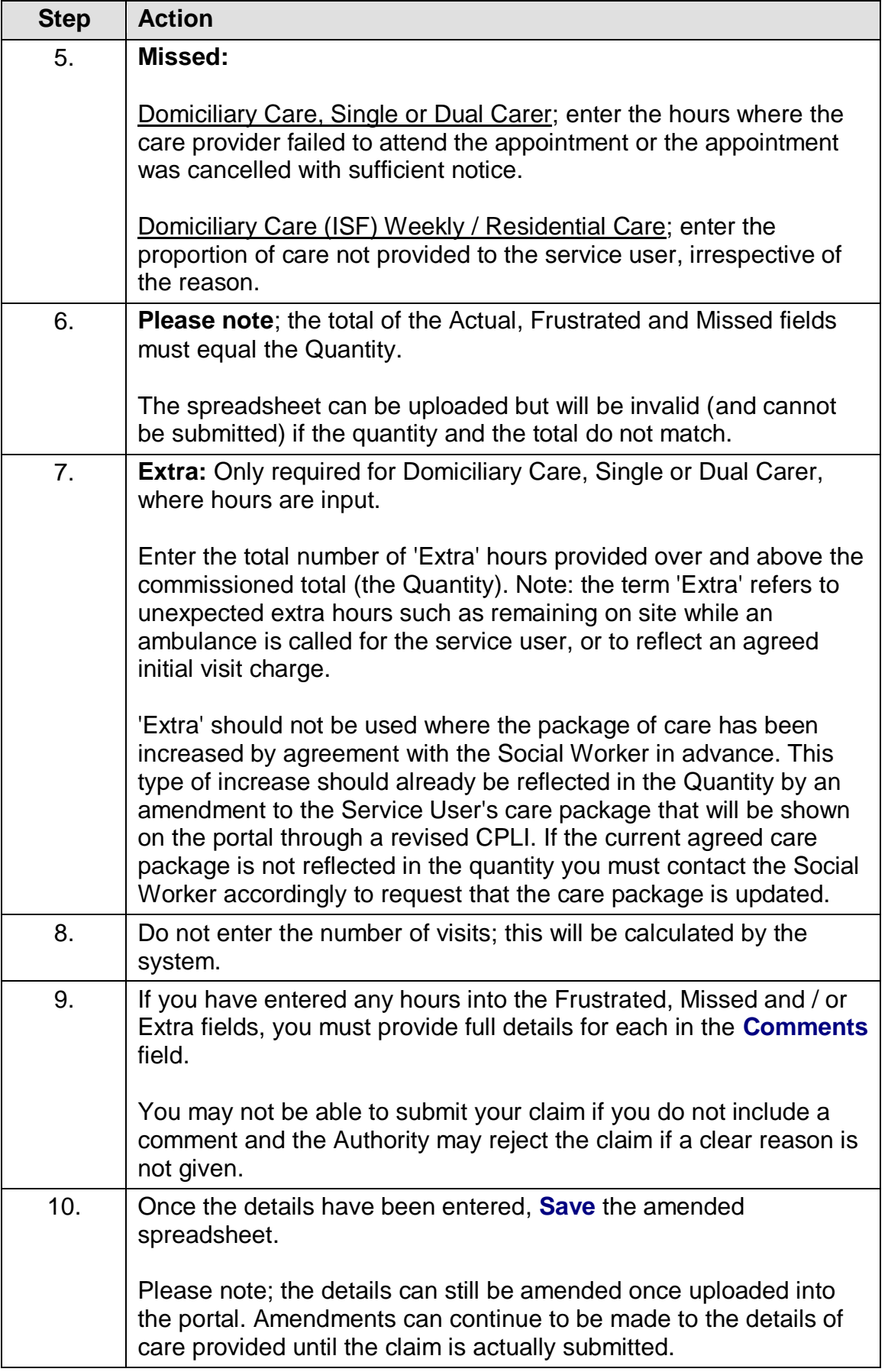

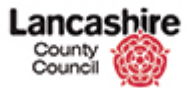

#### <span id="page-31-0"></span>**Upload the Spreadsheet into the Care Portal**

Once you have completed and saved your spreadsheet, you should then upload the data into the Care Provider portal. Once you have uploaded and checked the details, this must then be submitted. The Authority will not be able to access the details of the care that you have recorded (or authorise any additional payments that might be due to you as a result) until the details are submitted by you.

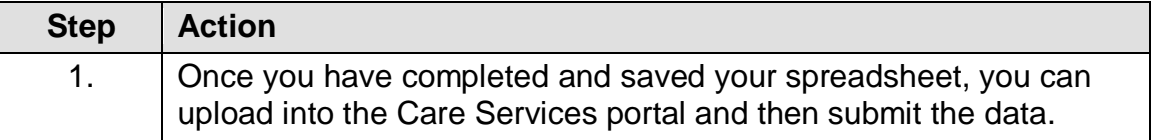

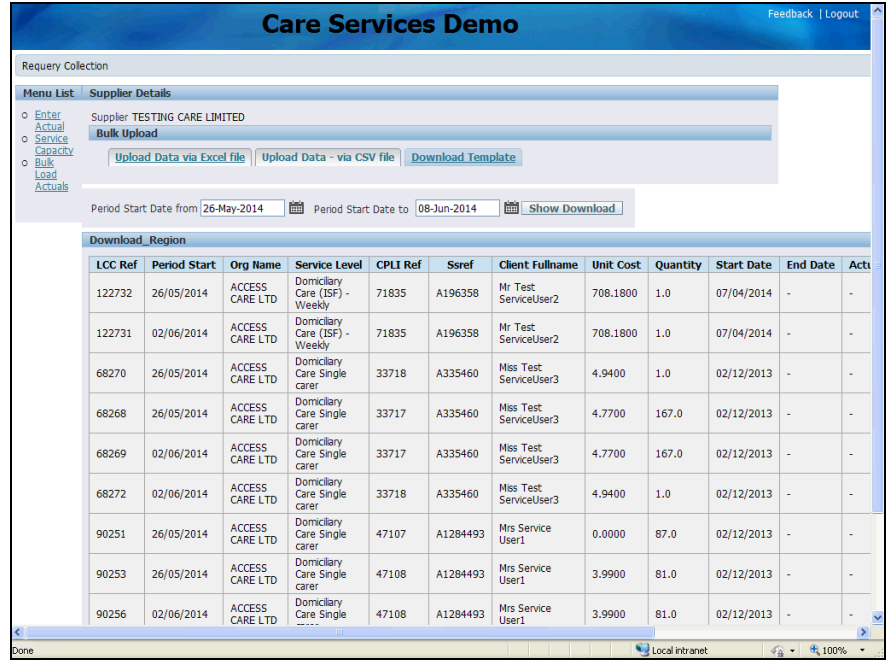

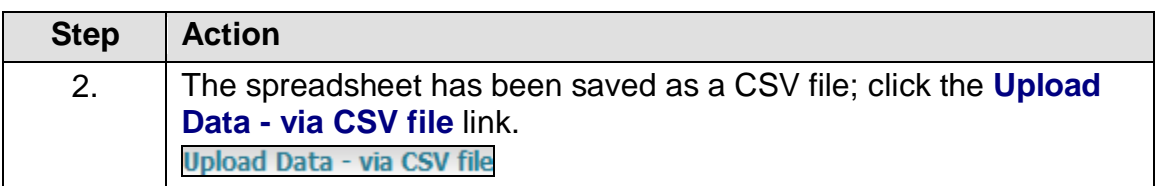

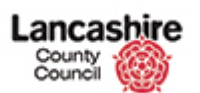

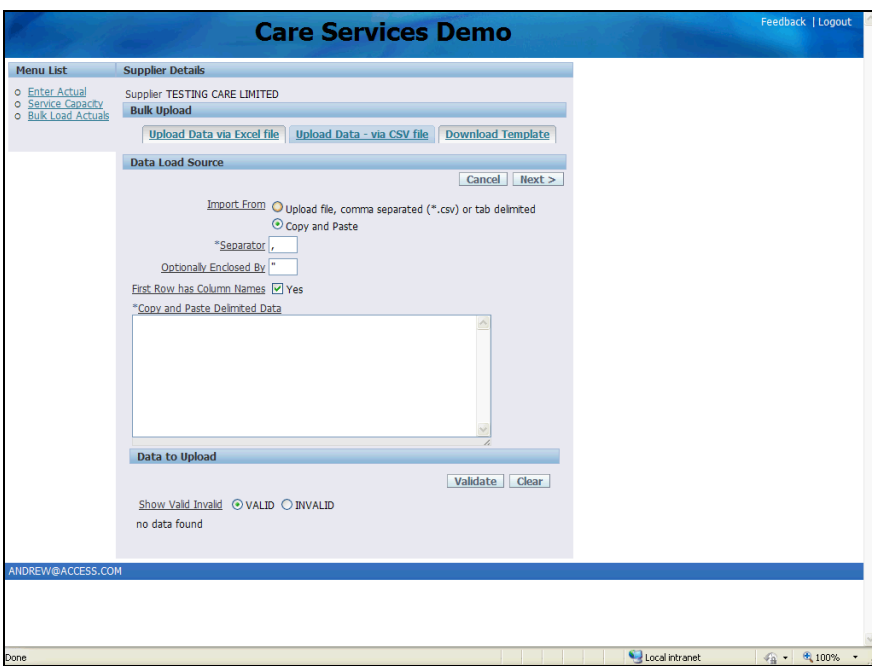

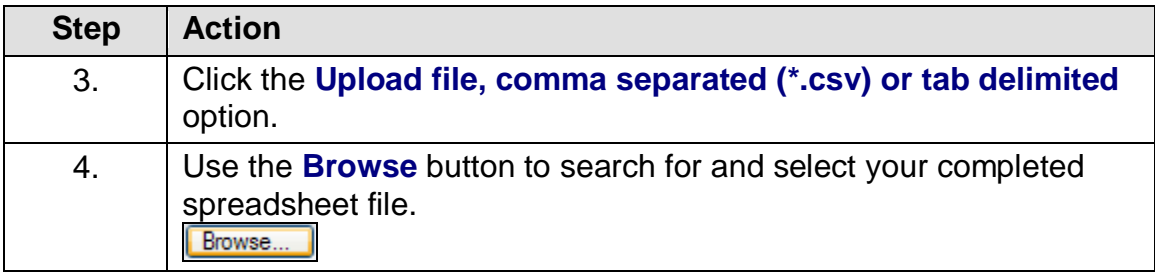

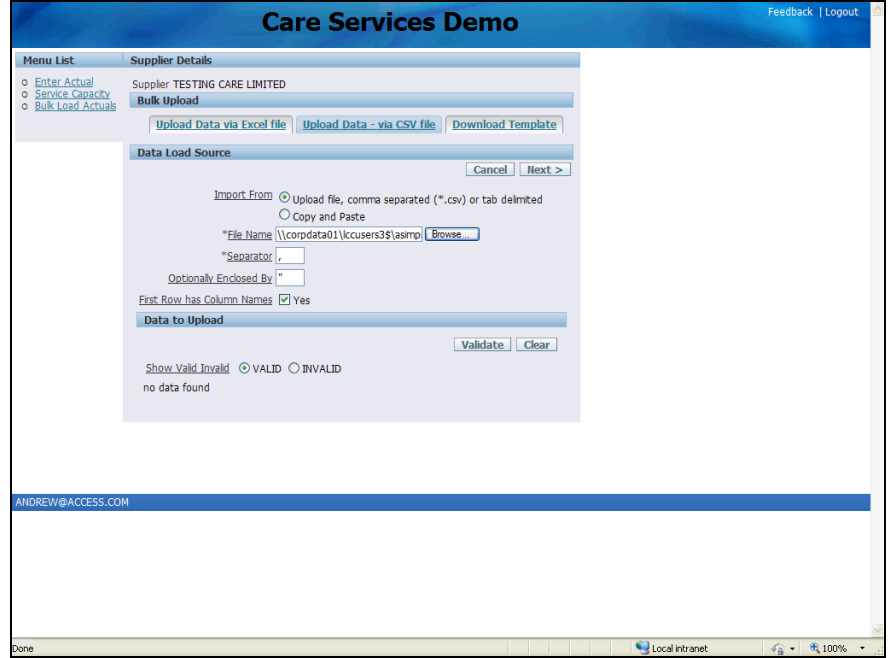

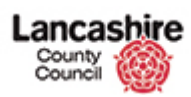

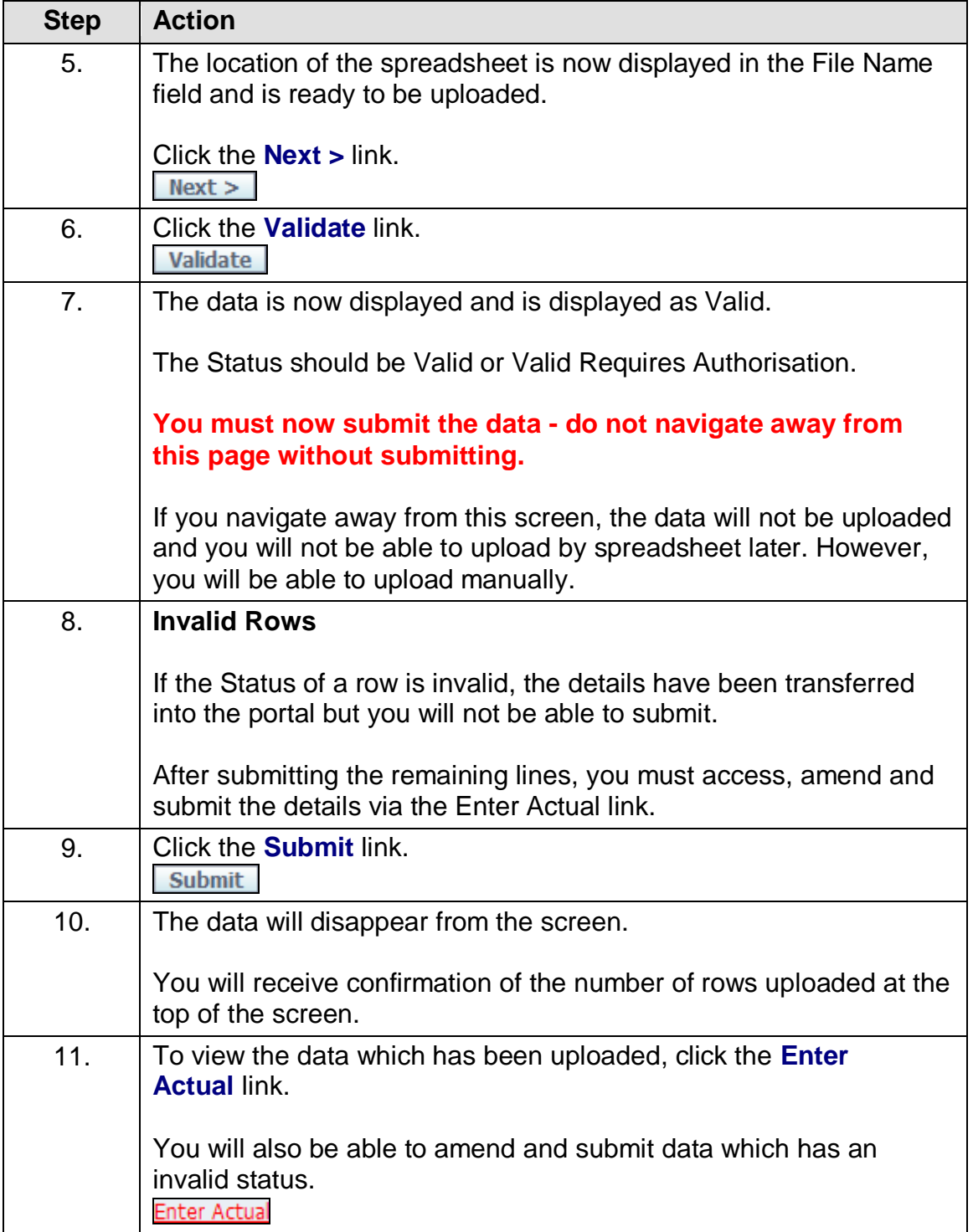

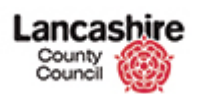

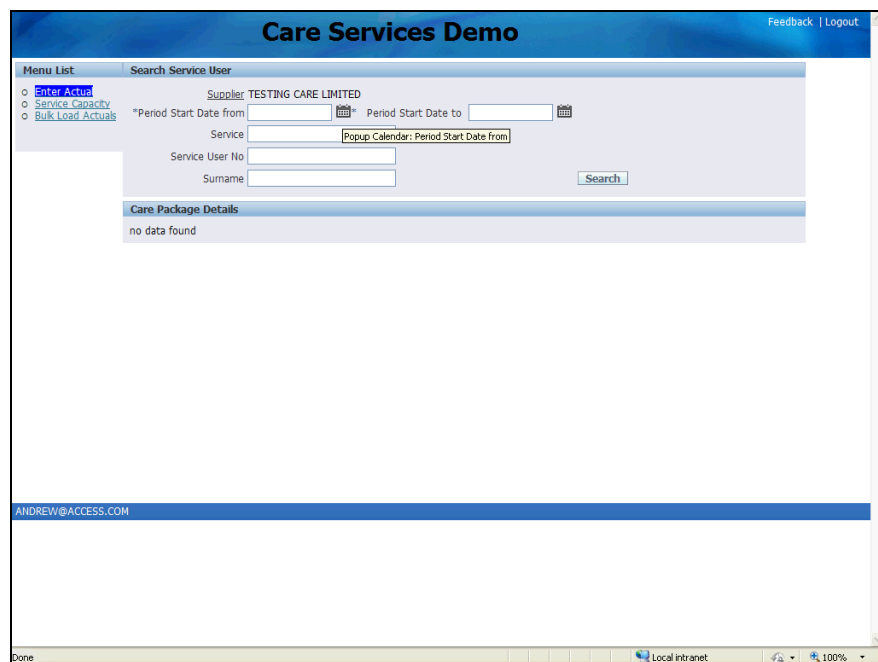

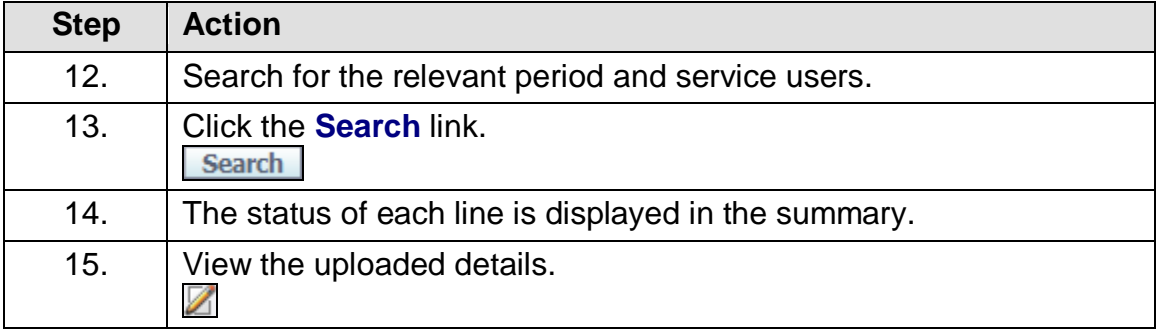

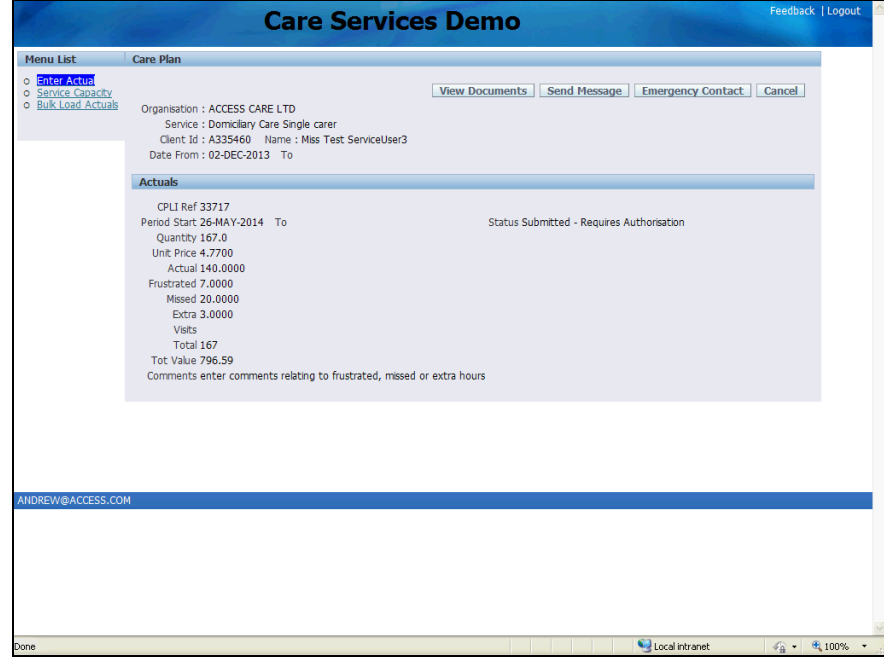

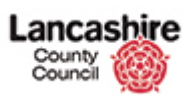

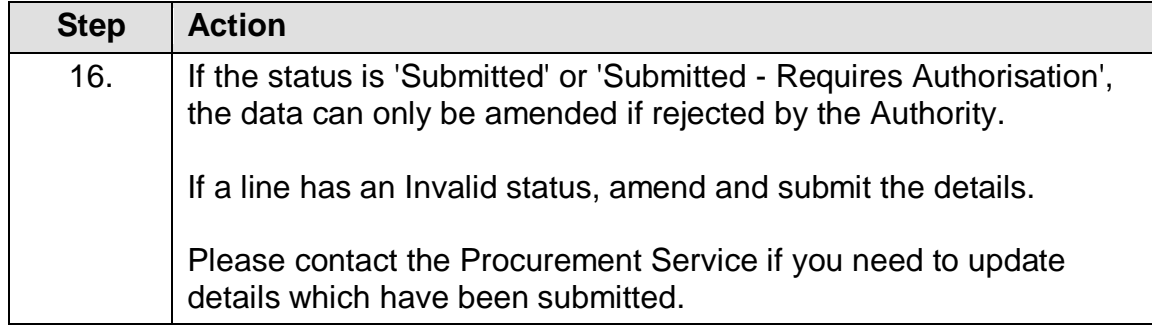